# HP LaserJet M5025/M5035 MFP

hp

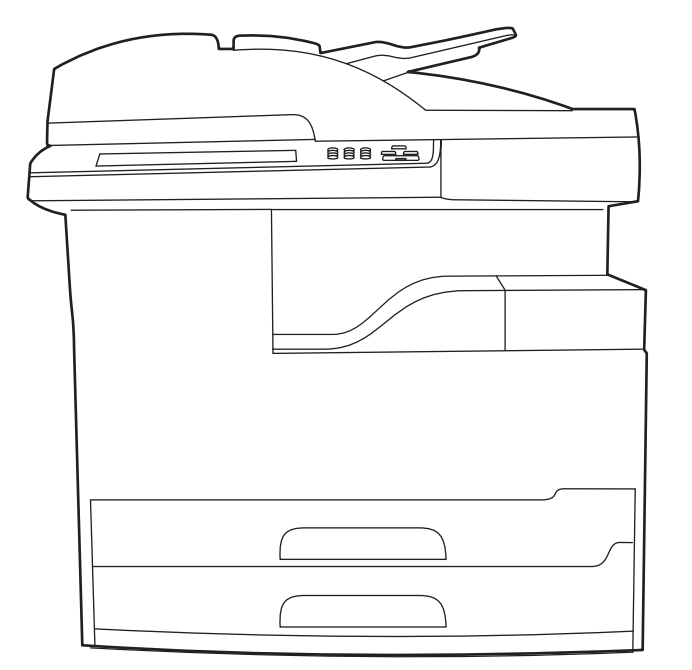

Getting Started Guide Vodič za početak rada Příručka Začínáme Alapvető tudnivalók kézikönyve Podręczna instrukcja obsługi Ghid de inițiere Začíname Navodila za začetek uporabe

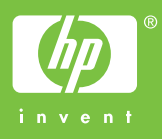

#### **Copyright and License**

© 2006 Copyright Hewlett-Packard Development Company, L.P.

Reproduction, adaptation or translation without prior written permission is prohibited, except as allowed under the copyright laws.

The information contained herein is subject to change without notice.

The only warranties for HP products and services are set forth in the express warranty statements accompanying such products and services. Nothing herein should be construed as constituting an additional warranty. HP shall not be liable for technical or editorial errors or omissions contained herein.

Part number: Q7829-90904 Edition 1, 10/2006

#### **FCC Regulations**

This equipment has been tested and found to comply with the limits for a Class A digital device, pursuant to Part 15 of the FCC rules. These limits are designed to provide reasonable protection against harmful interference in a residential installation. This equipment generates, uses, and can radiate radio-frequency energy. If this equipment is not installed and used in accordance with the instructions, it may cause harmful interference to radio communications. However, there is no guarantee that interference will not occur in a particular installation. If this equipment does cause harmful interference to radio or television reception, which can be determined by turning the equipment off and on, correct the interference by one or more of the following measures:

- Reorient or relocate the receiving antenna. Increase separation between equipment and receiver.
- Connect equipment to an outlet on a circuit different from that to which the receiver is located.
- Consult your dealer or an experienced radio/TV technician.

Any changes or modifications to the device that are not expressly approved by HP could void the user's authority to operate this equipment. Use of a shielded interface cable is required to comply with the Class A limits of Part 15 of FCC rules. For more regulatory information, see the HP LaserJet 5035MFP electronic user guide. Hewlett-Packard shall not be liable for any direct, indirect, incidental, consequential, or other damage alleged in connection with the furnishing or use of this information.

#### **Trademark Credits**

Windows® is a U.S. registered trademark of Microsoft Corporation.

• Prepare the site • Priprema mjesta • Příprava místa • A helyszín előkészítése • Przygotuj miejsce • Pregătirea locaţiei

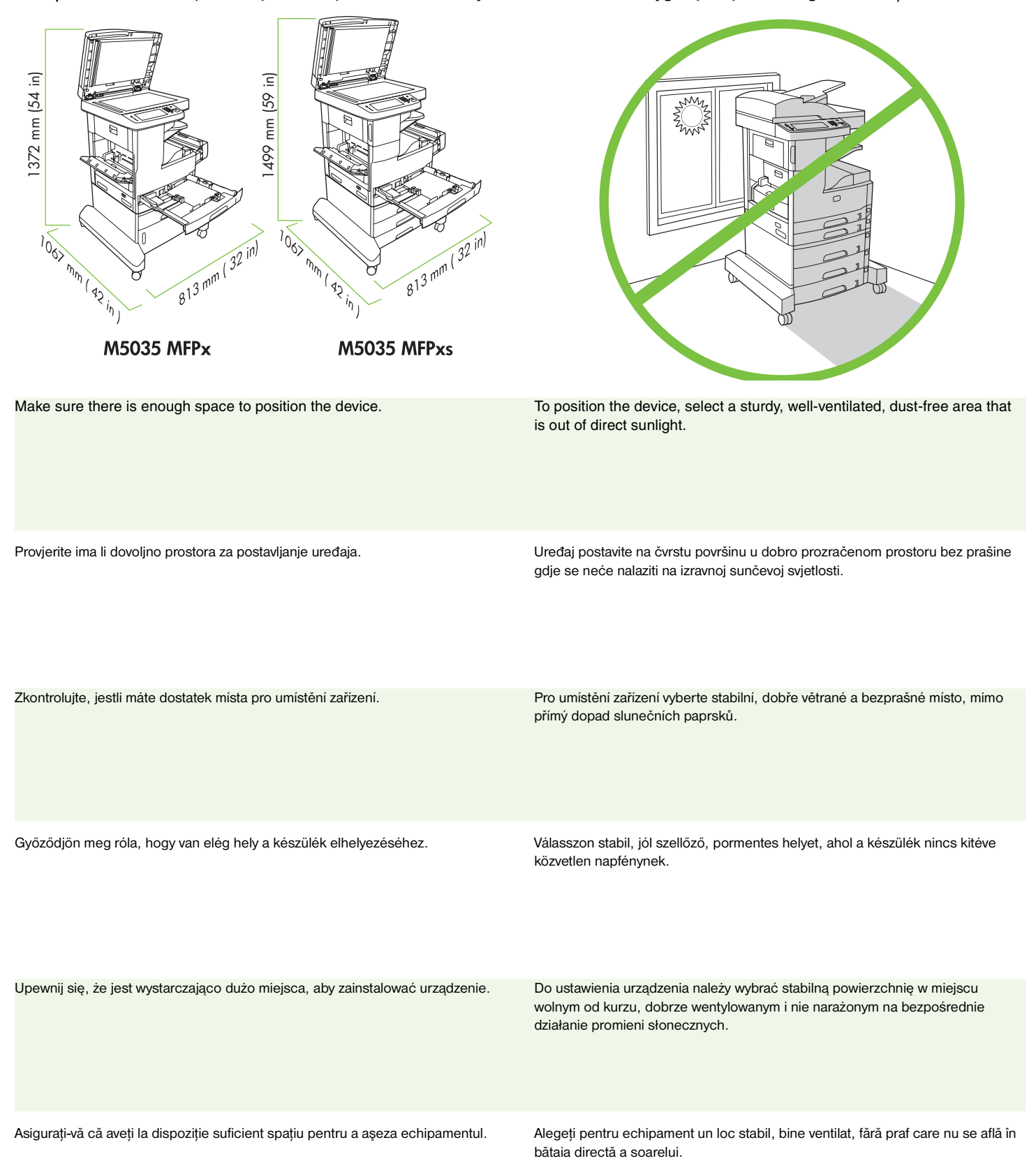

**Polski**

**English**

**Hrvatski**

Hrvatski

**Čeština**

**Magyar**

- Unpack the device Raspakiravanje uređaja Vybalení zařízení A készülék kicsomagolása Rozpakuj urządzenie
- Despachetarea echipamentului

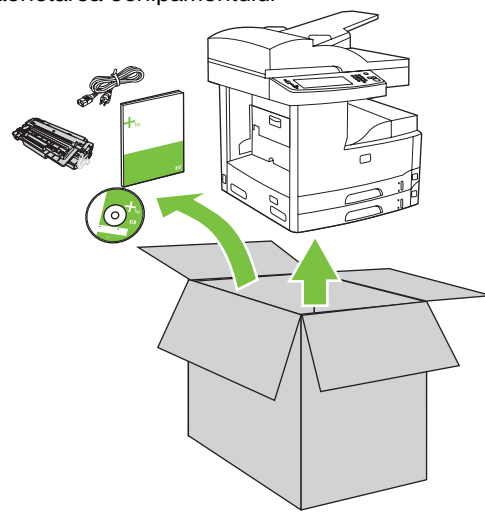

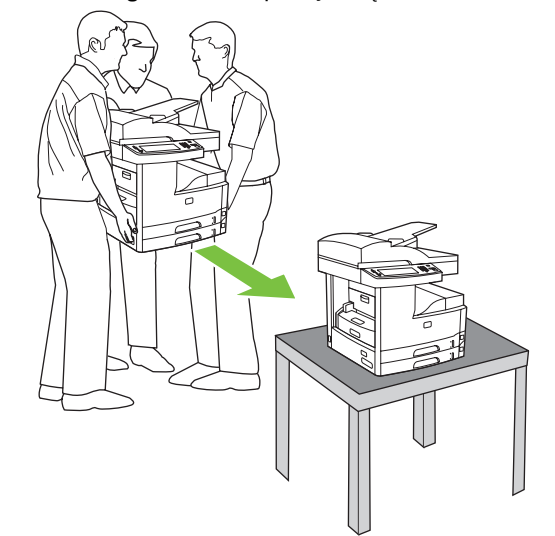

**1)** Remove the contents from the box. **Note:** The handles are on the left, right, and back of the device.

**2)** Place the device on a sturdy surface.

**1)** Izvadite sadržaj kutije. **Napomena:** Ručke su s lijeve, desne i stražnje strane uređaja.

**2)** Uređaj postavite na čvrstu površinu.

**1)** Vyjměte obsah balení. **Poznámka:** Páčky se nacházejí na levé, pravé a zadní straně zařízení.

**2)** Položte zařízení na stabilní povrch.

**1)** Vegye ki a doboz tartalmát. **Megjegyzés:** A fogantyúk a készülék bal és jobb oldalán, illetve a hátulján találhatók.

**2)** A készüléket szilárd felületre helyezze.

**1)** Wyjmij zawartość z opakowania. **Uwaga:** Uchwyty znajdują się po bokach oraz z tyłu urządzenia.

**2)** Umieść urządzenie na stabilnej powierzchni.

**1)** Scoateţi conţinutul cutiei. **Notă:** Mânerele se află pe partea stângă, dreaptă şi în spatele echipamentului.

**2)** Aşezaţi echipamentul pe o suprafaţă stabilă.

**Magyar**

- Prepare the hardware Priprema hardvera Příprava hardwaru A hardver előkészítése Przygotuj sprzęt
- Pregătirea hardware

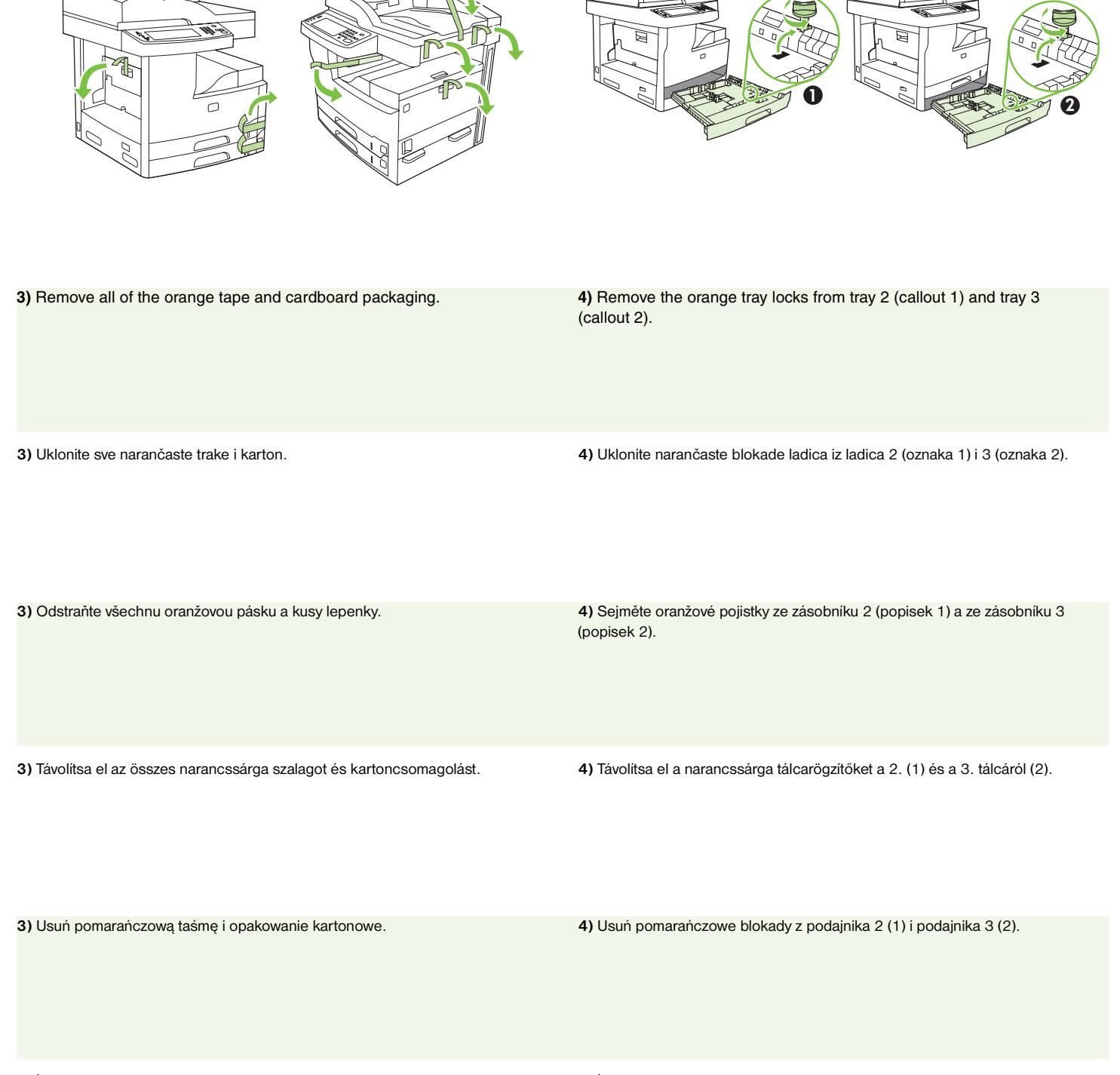

**3)** Îndepărtaţi toată banda portocalie şi ambalajele din carton. **4)** Îndepărtaţi siguranţele portocalii ale tăvii 2 (referinţa 1) şi ale tăvii 3 (referinţa 2).

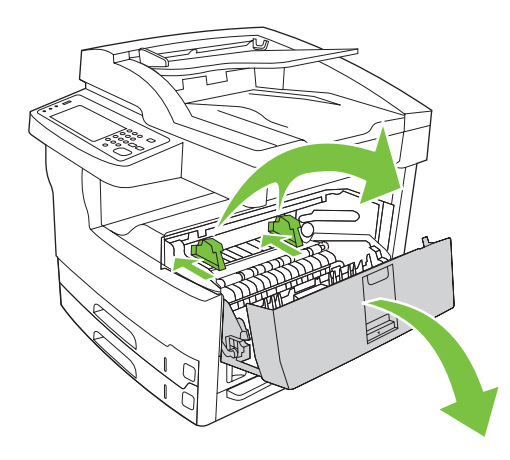

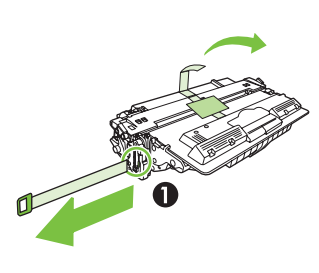

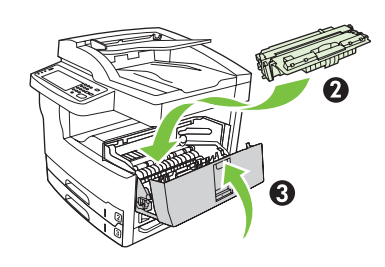

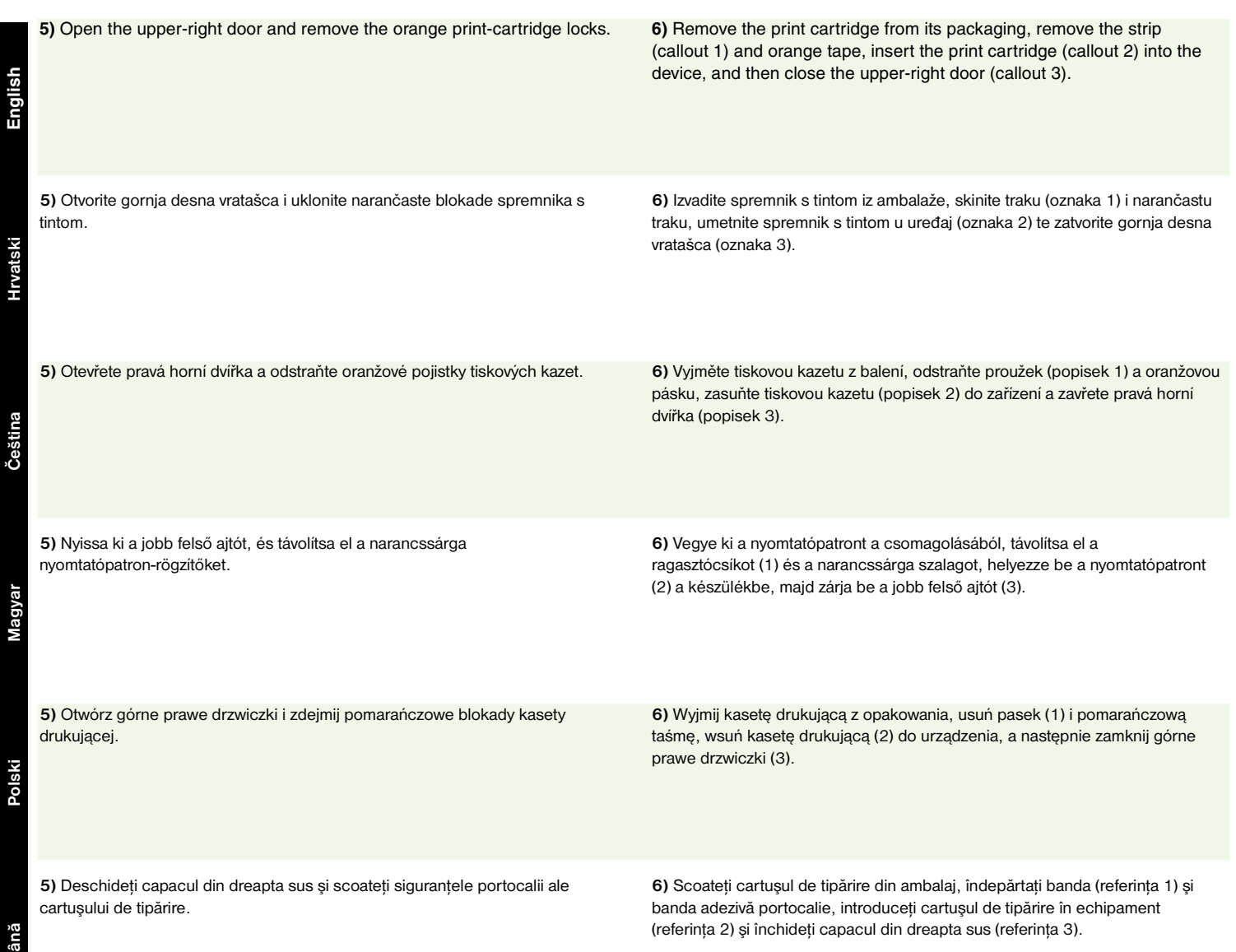

**Hrvatski**

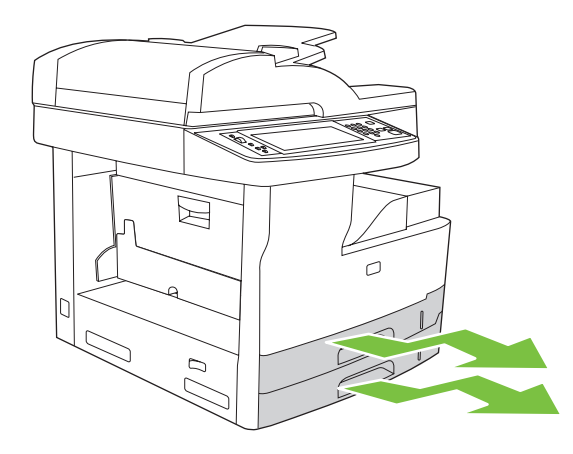

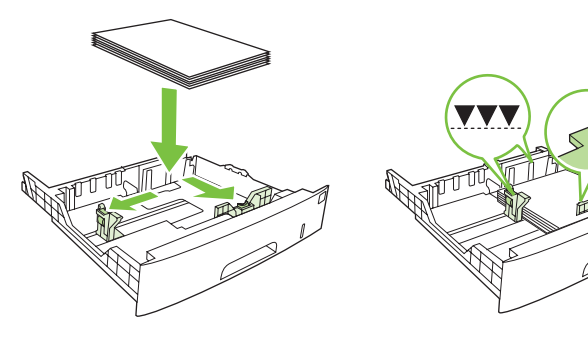

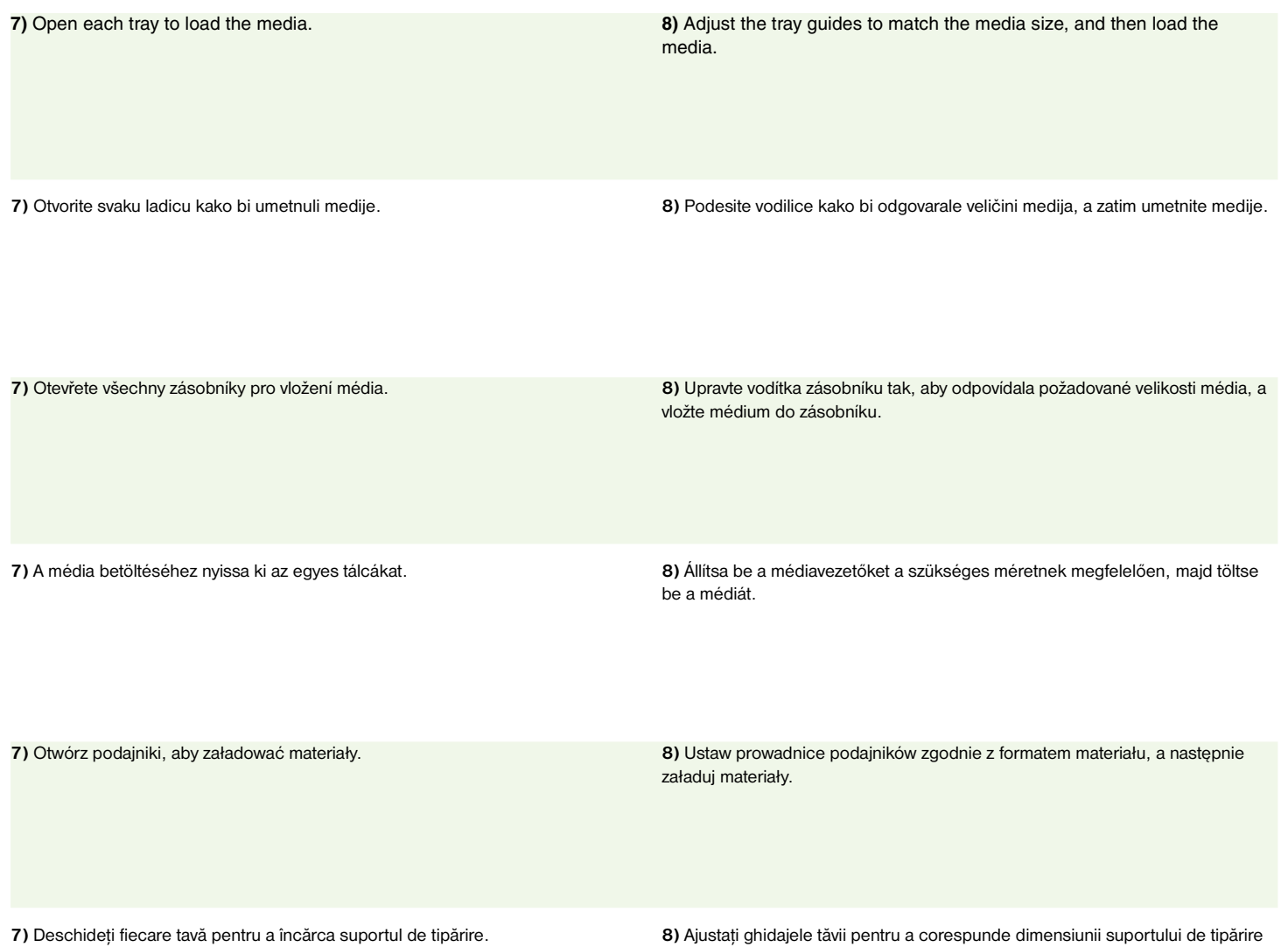

pe care îl încărcaţi.

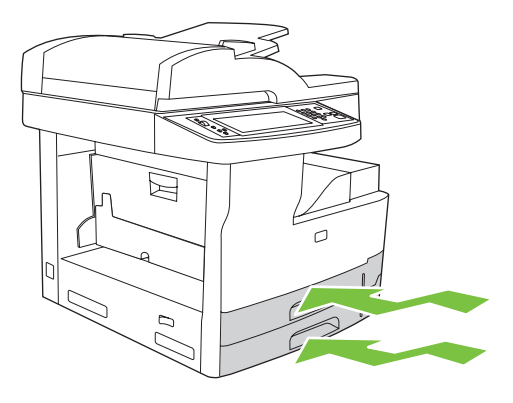

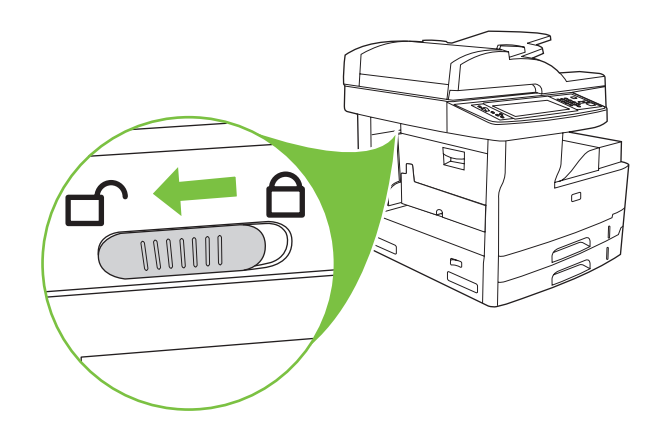

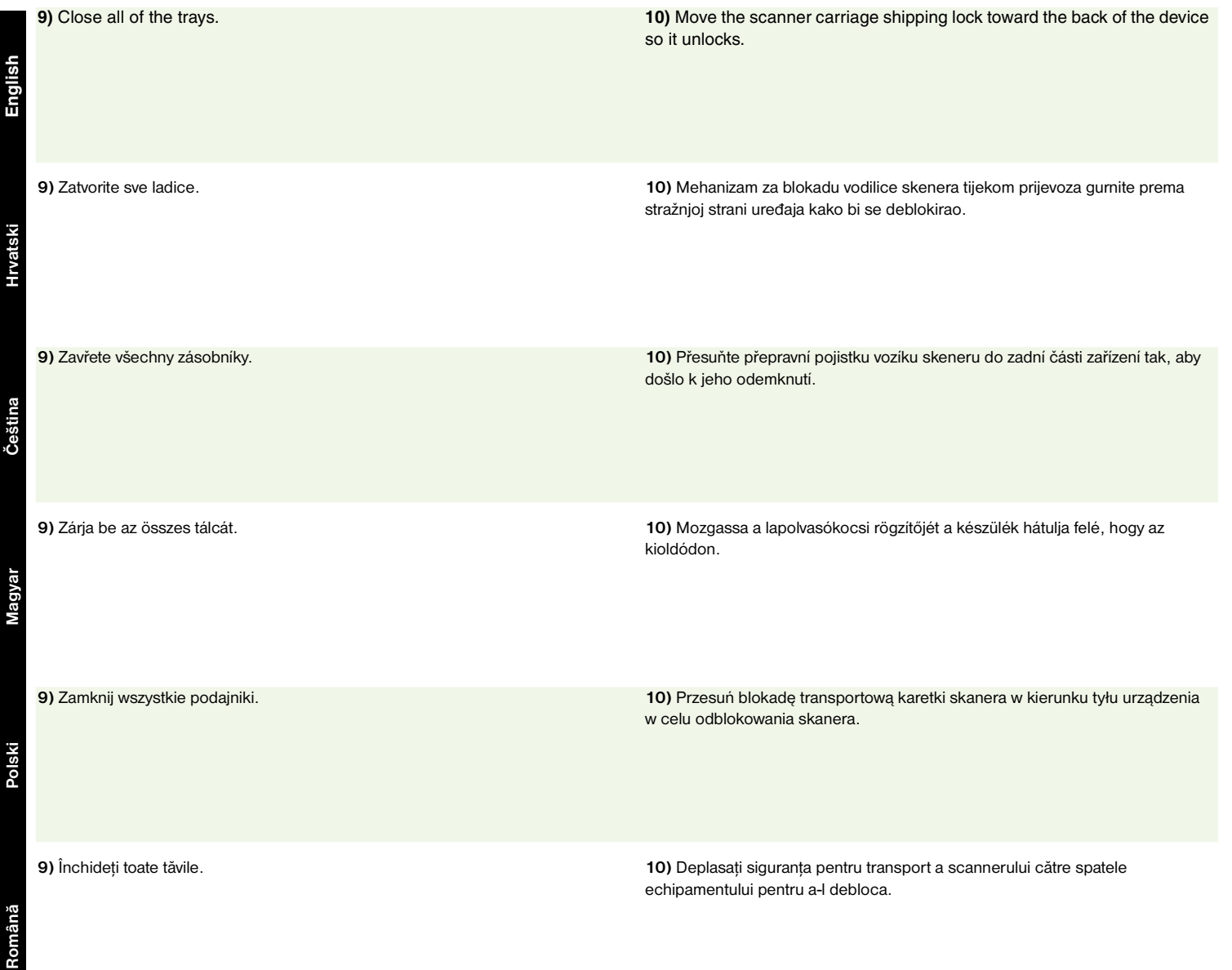

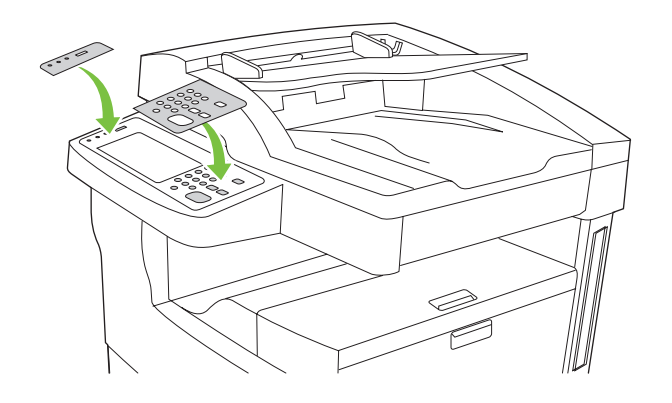

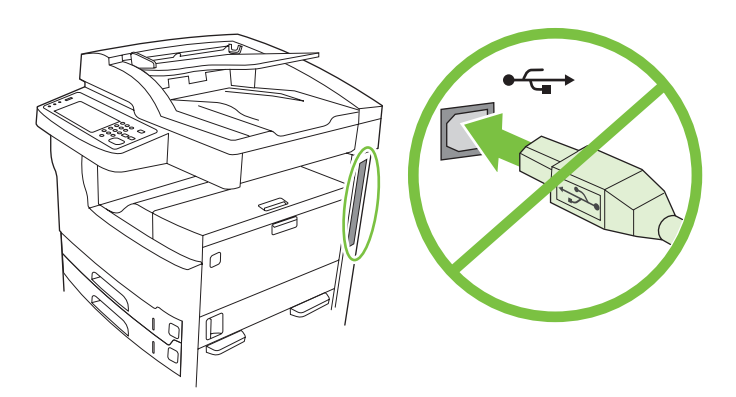

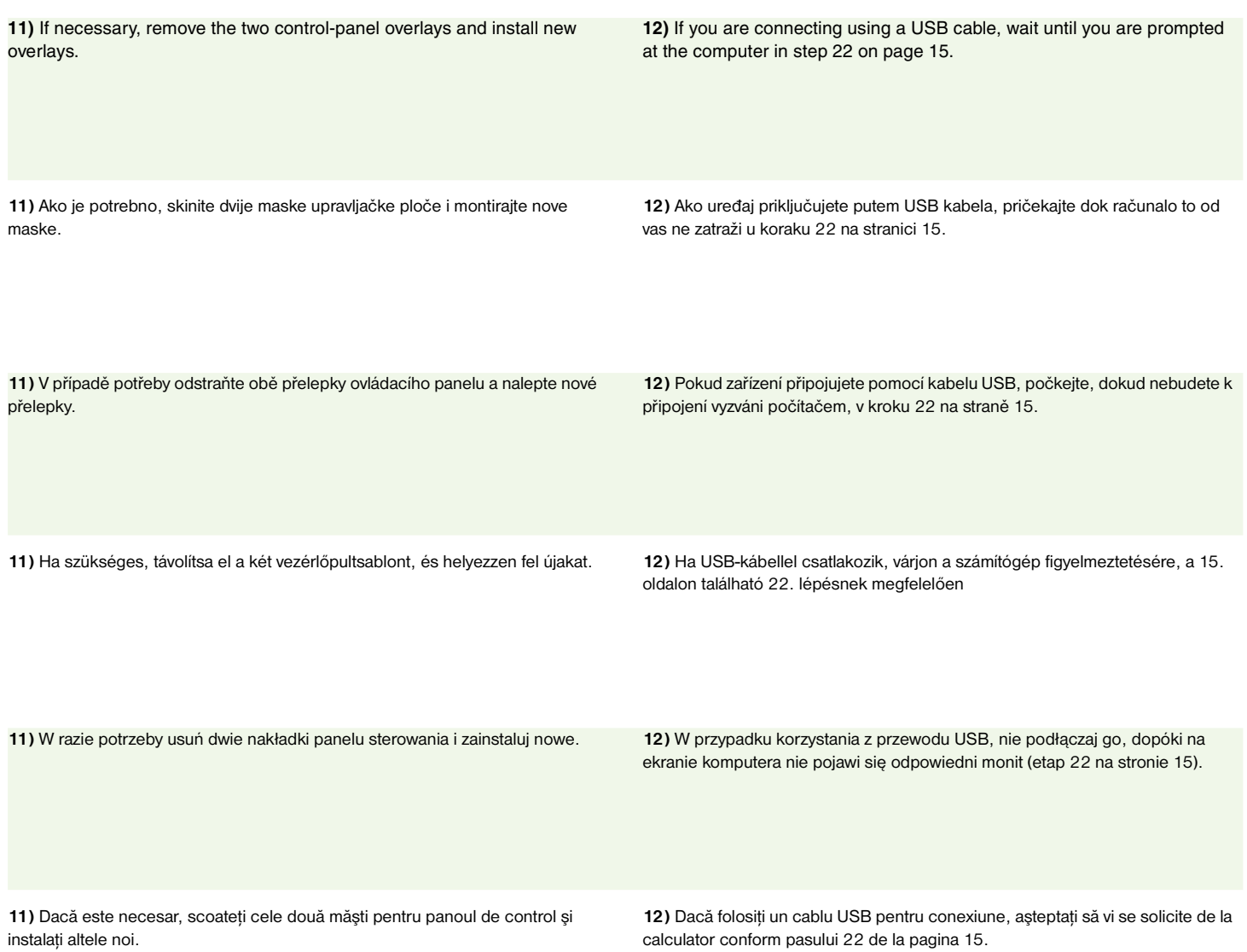

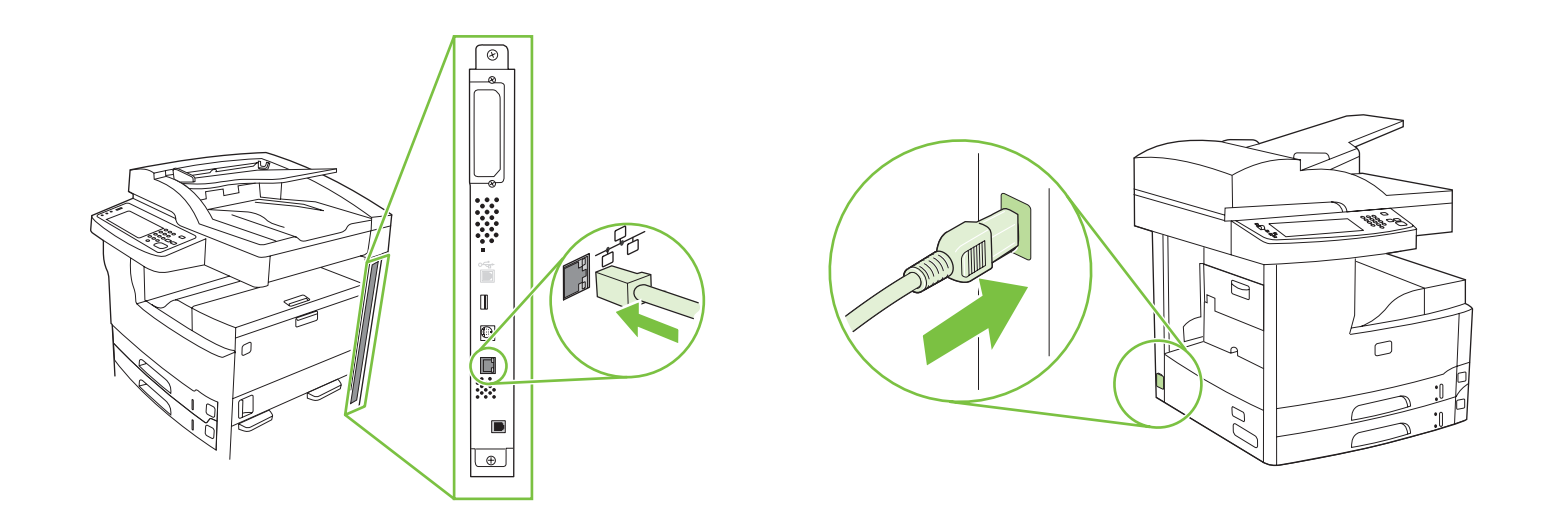

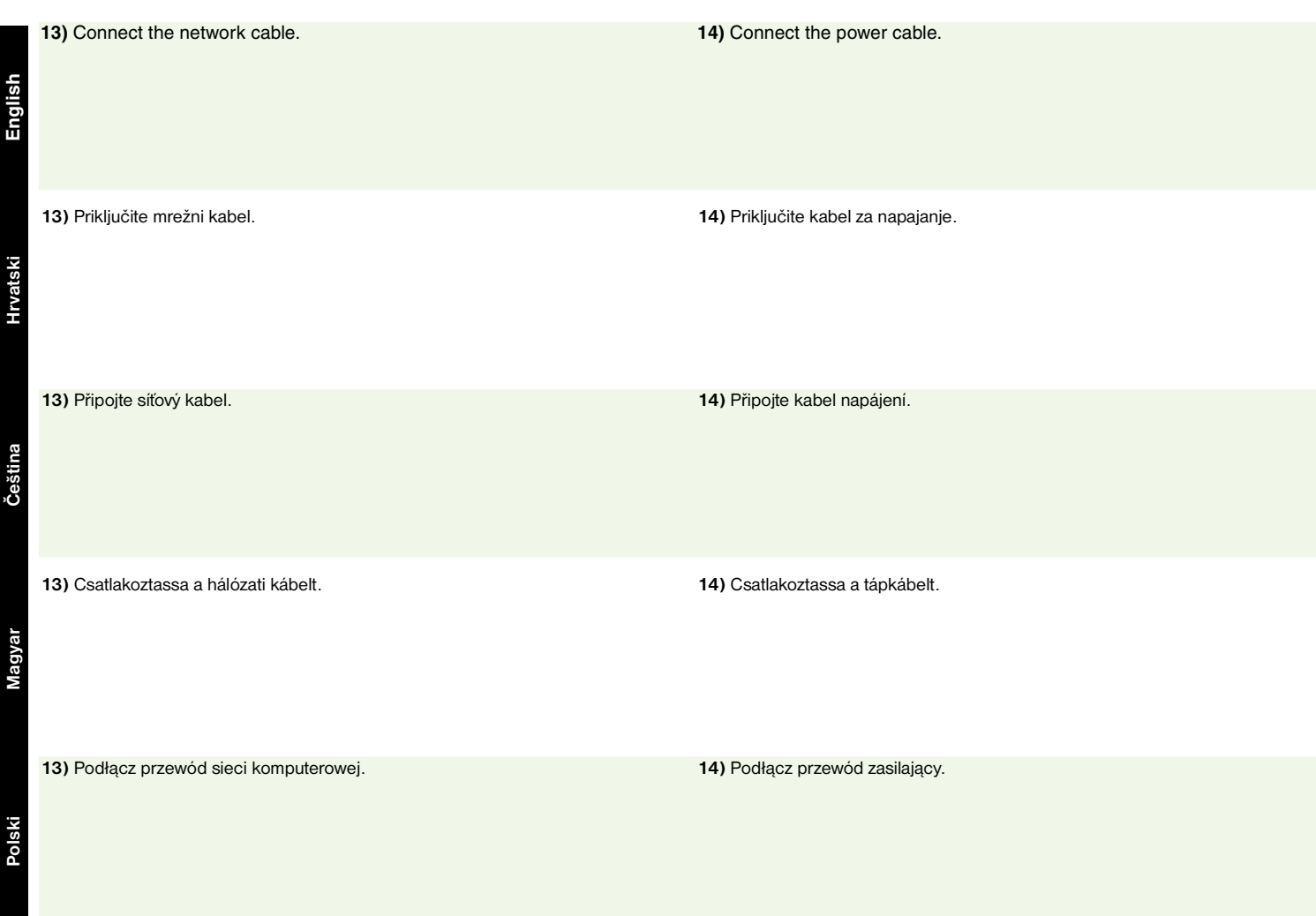

**13)** Conectaţi cablul de reţea. **14)** Conectaţi cablul de alimentare.

**Română**

**Magyar**

- Set up the control panel Postavljanje upravljačke ploče Nastavení ovládacího panelu A vezérlőpult beállítása
- Skonfiguruj panel sterowania Configurarea panoului de control

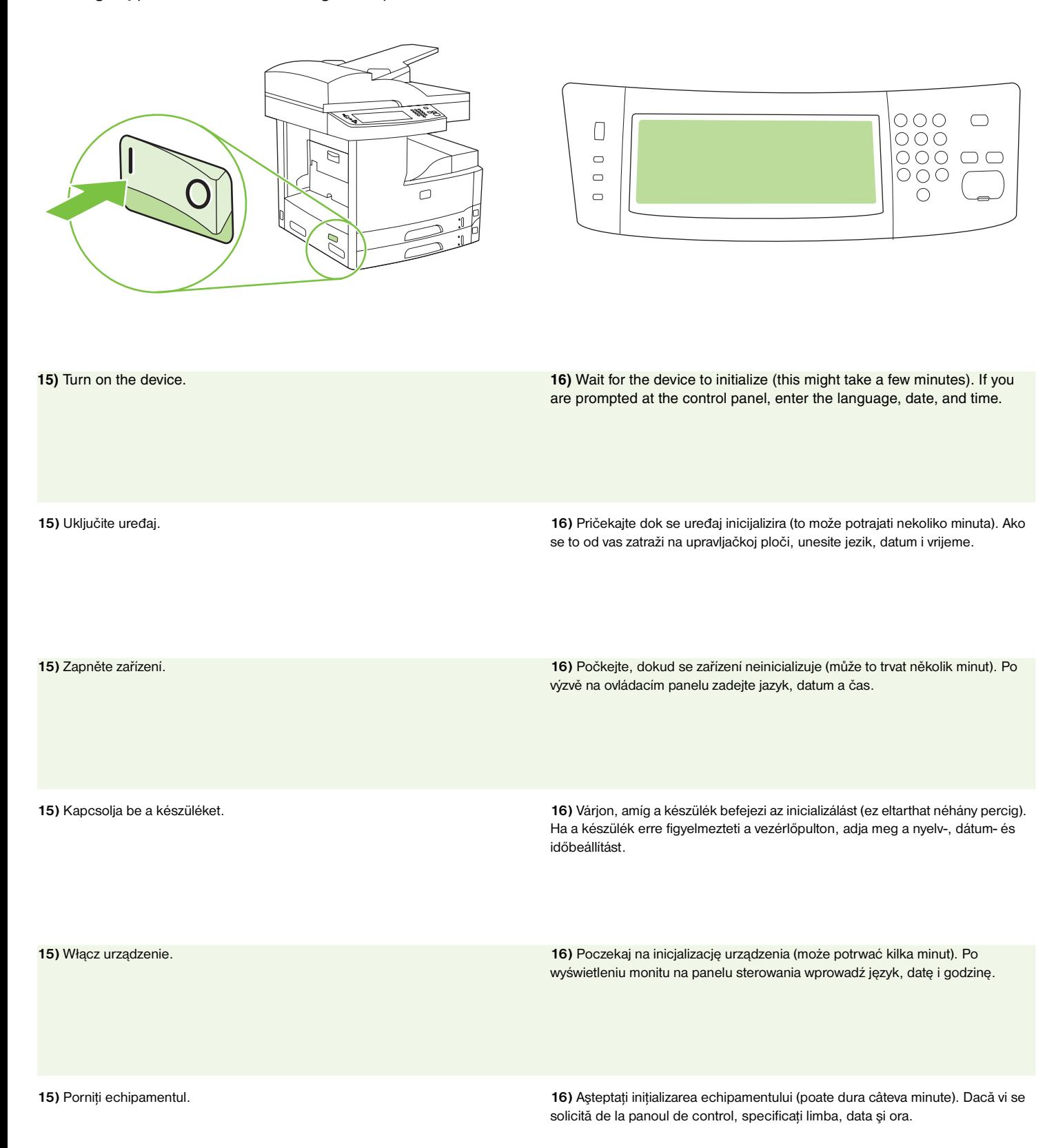

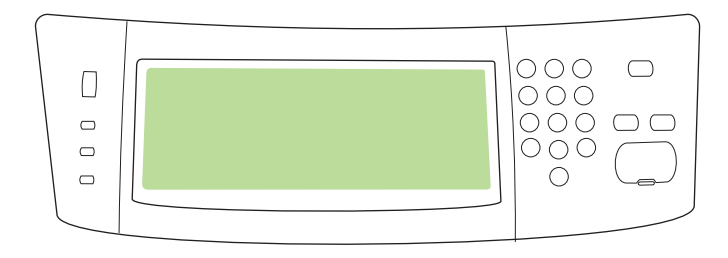

**17)** If you are connected to a network, print a test page from the control

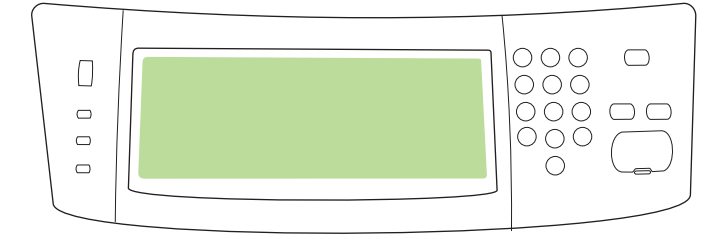

**Čeština**

**Magyar**

**Polski**

**Română**

panel and check for a valid IP Address. On the control panel, touch the **Network Address** button, and then touch **Print**. The IP address network and go to step 18. information appears below "TCP/IP". If your IP address information appears, go to step 19 on page 13. **17)** Ako ste spojeni na mrežu, putem upravljačke ploče ispišite probnu stranicu i potražite valjanu IP adresu. Na upravljačkoj ploči dodirnite gumb **Network Address** (Mrežna adresa), a zatim dodirnite **Print** (Ispis). Informacije o IP adresi **Hrvatski** ski se nalaze ispod "TCP/IP". Ako se pojave informacije o IP adresi, idite na korak 19 na stranici 13.

**17)** Pokud jste připojeni k síti, vytiskněte pomocí ovládacího panelu zkušební stránku a zkontrolujte platnost adresy IP. Na ovládacím panelu stiskněte tlačítko **Sít´ová adresa** a poté stiskněte tlačítko **Tisk**. Adresa IP je uvedena v poli TCP/IP. Pokud se zde objeví IP adresa, přejděte ke kroku 19 na straně 13.

**17)** Ha hálózathoz csatlakozik, nyomtasson ki egy tesztoldalt a vezérlőpultról, és keresse meg a valós IP-címet. A vezérlőpulton érintse meg a **Hálózati cím**, majd a Nyomtatás gombot. Az IP-cím megjelenik a "TCP/IP" lehetőség alatt. Ha láthatóvá válik az IP-cím információ, folytassa a 19. lépéssel a 13. oldalon.

**17)** Jeśli urządzenie jest podłączone do sieci, wydrukuj stronę testową, korzystając z panelu sterowania i sprawdź, czy adres IP jest prawidłowy. Na panelu sterowania dotknij przycisku **Adres sieciowy**, a następnie dotknij przycisku **Drukuj**. Informacja o adresie IP znajduje się poniżej informacji "TCP/IP". Jeśli został przedstawiony używany adres IP, przejdź do etapu 19 na stronie 13.

**17)** Dacă sunteţi conectat la o reţea, tipăriţi o pagină de test de la panoul de control şi căutaţi o adresă IP validă. Apăsaţi butonul **Network Address** (Adresă reţea) de pe panoul de control, apoi apăsaţi pe **Print** (Tipărire). Informaţiile despre adresa IP apar sub "TCP/IP". În cazul în care apar informațiile despre adresa IP, treceţi la pasul 19 de la pagina 13.

**Note:** Many networks provide IP addresses automatically. If the IP address shows a series of zeros, make sure that you are connected to the

**Napomena:** Mnoge mreže automatski dodjeljuju IP adrese. Ako se u IP adresi nalazi niz nula, provjerite jeste li spojeni na mrežu i idite na korak 18.

**Poznámka:** Mnoho sítí poskytuje adresu IP automaticky. Pokud se místo adresy IP objeví řada nul, zkontrolujte připojení k síti a přejděte ke kroku 18.

**Megjegyzés:** Sok hálózat automatikusan megadja az IP-címet. Ha az IP-cím 0 számjegyek sorozatából áll, ellenőrizze, hogy csatlakoztatva van-e a hálózathoz, majd folytassa a 18. lépéssel.

**Uwaga:** Wiele sieci automatycznie przydziela adresy IP. Jeśli adres IP został przedstawiony w postaci serii zer, upewnij się, że urządzenie zostało podłączone do sieci i przejdź do etapu 18.

**Notă:** Anumite reţele furnizează adresele IP automat. Dacă adresa IP conţine o serie de zerouri, asiguraţi-vă că sunteţi conectat la reţea şi treceţi la pasul 18.

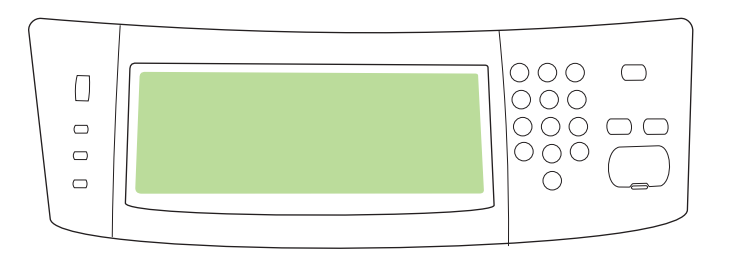

**18) Configure the IP address (if necessary).** On the control panel, scroll to and touch **Administration**. Scroll to and touch **Initial Setup**, and then **Networking and I/O**. Touch **Embedded Jetdirect**, **TCP/IP**, and **IPV4 Settings**. Touch **Manual Settings**, and then enter the **IP Address**, **Subnet Mask**, and **Default Gateway**.

**18) Konfiguriranje IP adrese (po potrebi).** Na upravljačkoj ploči se krećite do i dodirnite opciju **Administration** (Administracija). Krećite se do i dodirnite **Initial Setup**, (Početne postavke), a zatim **Networking and I/O** (Umrežavanje i ulaz/izlaz). Dodirnite **Embedded Jetdirect** (Ugrađeni Jetdirect), **TCP/IP** i **IPV4 Settings** (IPV4 postavke). Dodirnite **Manual Settings** (Ručne postavke), a zatim unesite postavke **IP Address** (IP adresa),**Subnet Mask** (Maska podmreže) i **Default Gateway** (Zadani pristupnik).

**18) Konfigurace adresy IP (je-li nutná).** Na ovládacím panelu přejděte k položce **Správa** a stiskněte ji. Přejděte k položce **Počáteční nastavení** a poté **Možnosti sítě a V/V**. Stiskněte tlačítko **Implementovaný Jetdirect**, **TCP/IP**, a **Nastavení IPV4**. Stiskněte tlačítko **Ruční nastavení** a poté zadejte **adresu** IP**,** masku podsítě a **výchozí bránu**.

**18) Állítsa be az IP-címet (ha szükséges).** A vezérlőpulton görgetéssel keresse meg, és érintse meg az **Adminisztráció** lehetőséget. Görgetéssel keresse meg, és érintse meg a **Kezdeti beállítás**, majd a **Hálózat és I/O** lehetőséget. Érintse meg a **Beágyazott Jetdirect**, **TCP/IP** és **IPV4-beállítások** lehetőséget. Érintse meg a **Kézi beállítások** lehetőséget, majd adja meg az **IP-cím**, az **Alhálózati maszk** és az **Alapértelmezett átjáró** adatait.

**18) Skonfiguruj adres IP (jeśli jest to konieczne).** Na panelu sterowania przewiń listę i dotknij pozycji **Administracja**. Przewiń listę i dotknij pozycji **Konfiguracja wstępna**, a następnie pozycji **Sieć i wejście/wyjście**. Dotknij pozycji **Wbudowane urządzenie Jetdirect**, **TCP/IP** oraz **Ustawienia IPV4**. Dotknij pozycji **Ustawienia ręczne**, a następnie wypełnij pola **Adres IP**, **Maska podsieci** oraz **Brama domyślna**.

**18) Configuraţi adresa IP (dacă este necesar).**În panoul de control, derulaţi şi apăsaţi pe **Administration** (Administrare). Derulaţi şi apăsaţi pe **Initial Setup** (Configurare iniţială), apoi pe **Networking and I/O** (Reţea şi intrări/ieşiri). Apăsaţi pe **Embedded Jetdirect** (Jetdirect încorporat), **TCP/IP** şi pe **IPV4 Settings** (Setări IPV4). Apăsaţi pe **Manual Settings** (Setări manuale) şi introduceţi valorile pentru **IP Address** (Adresă IP), **Subnet Mask** (Mască subretea) și **Default Gateway** (Poartă prestabilită).

- Install the software Instaliranje softvera Instalace softwaru A szoftver telepítése Zainstaluj oprogramowanie
- Instalarea software-ului

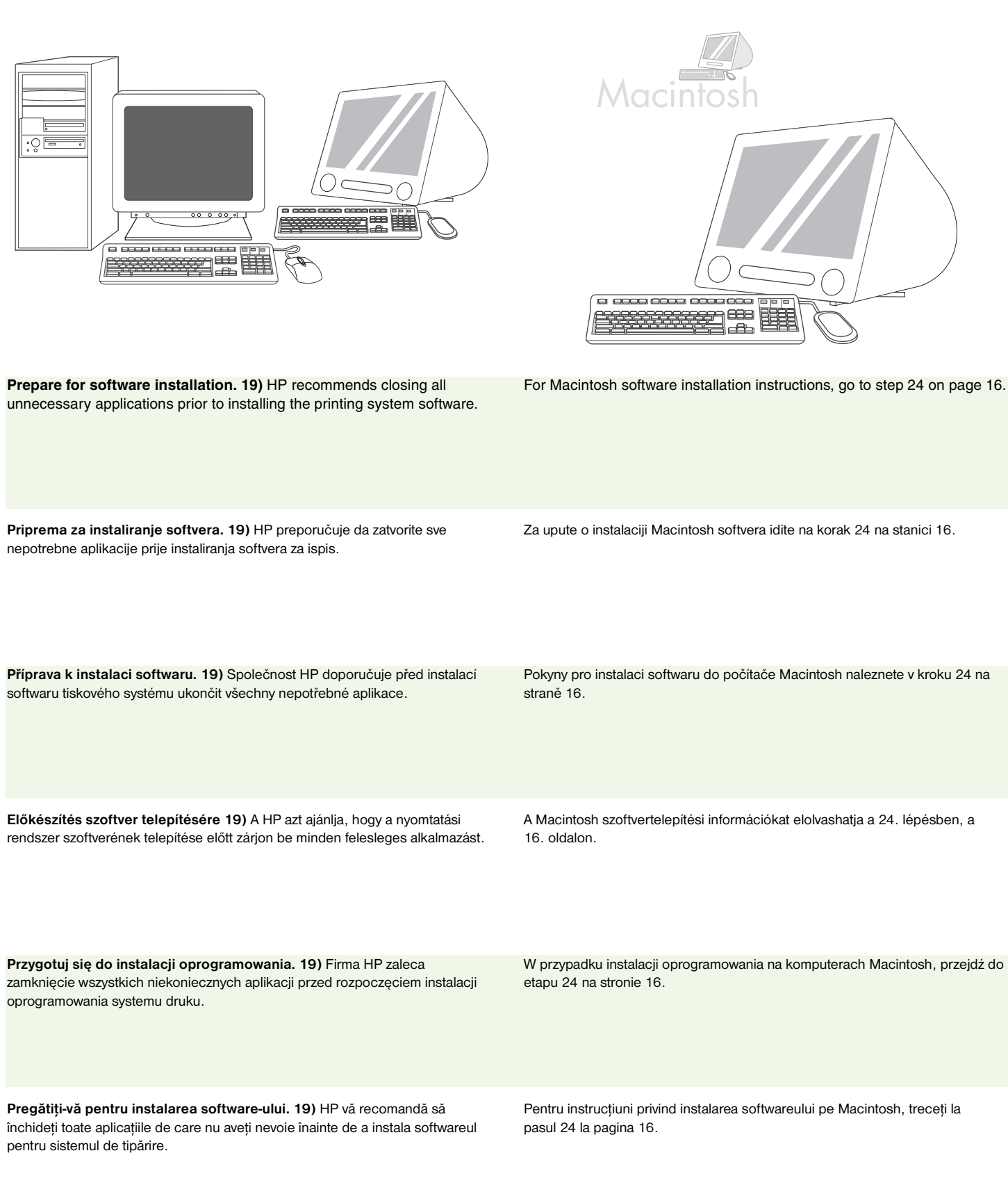

**Polski**

**English**

**Hrvatski**

Hrvatski

**Čeština**

**Magyar**

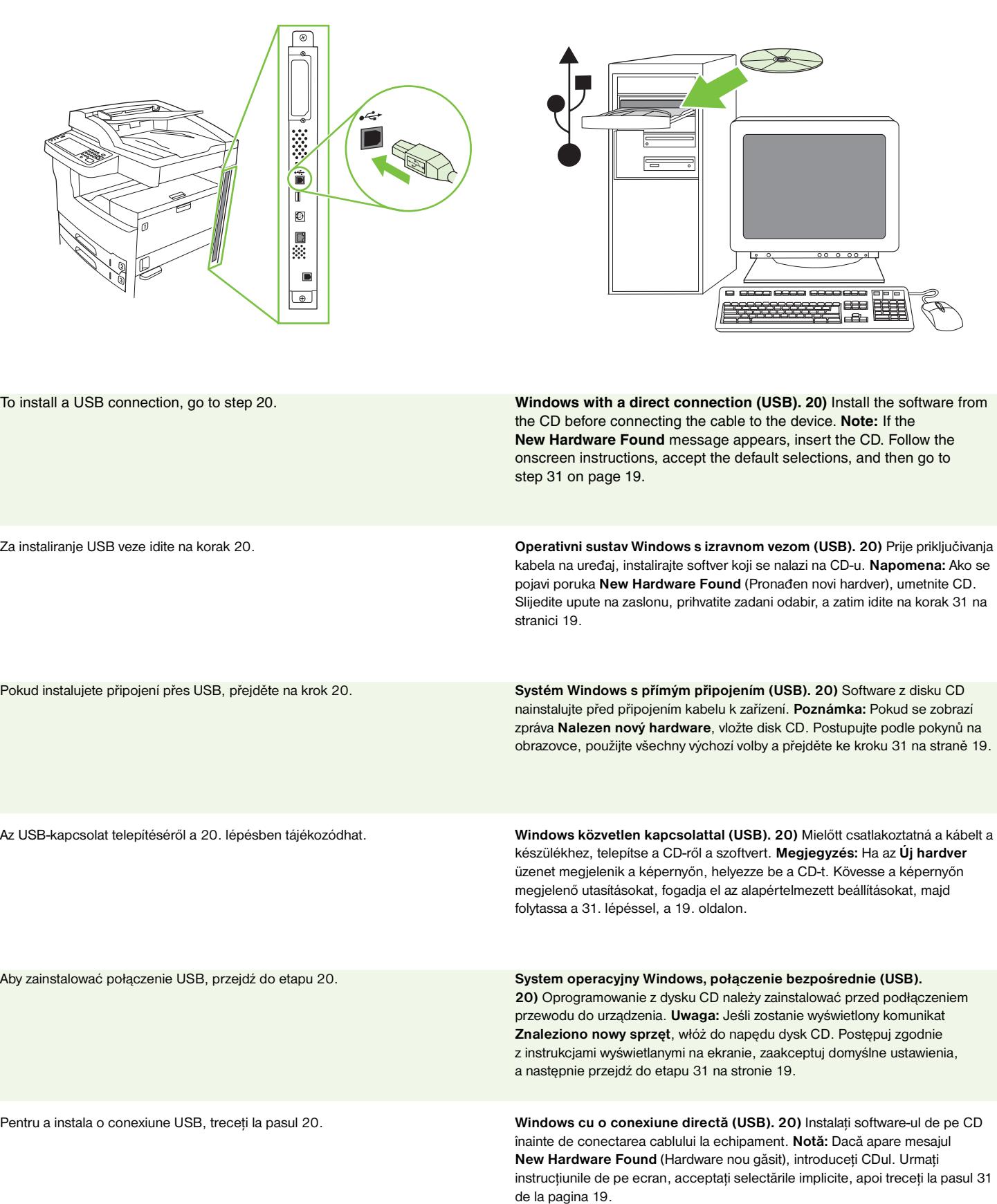

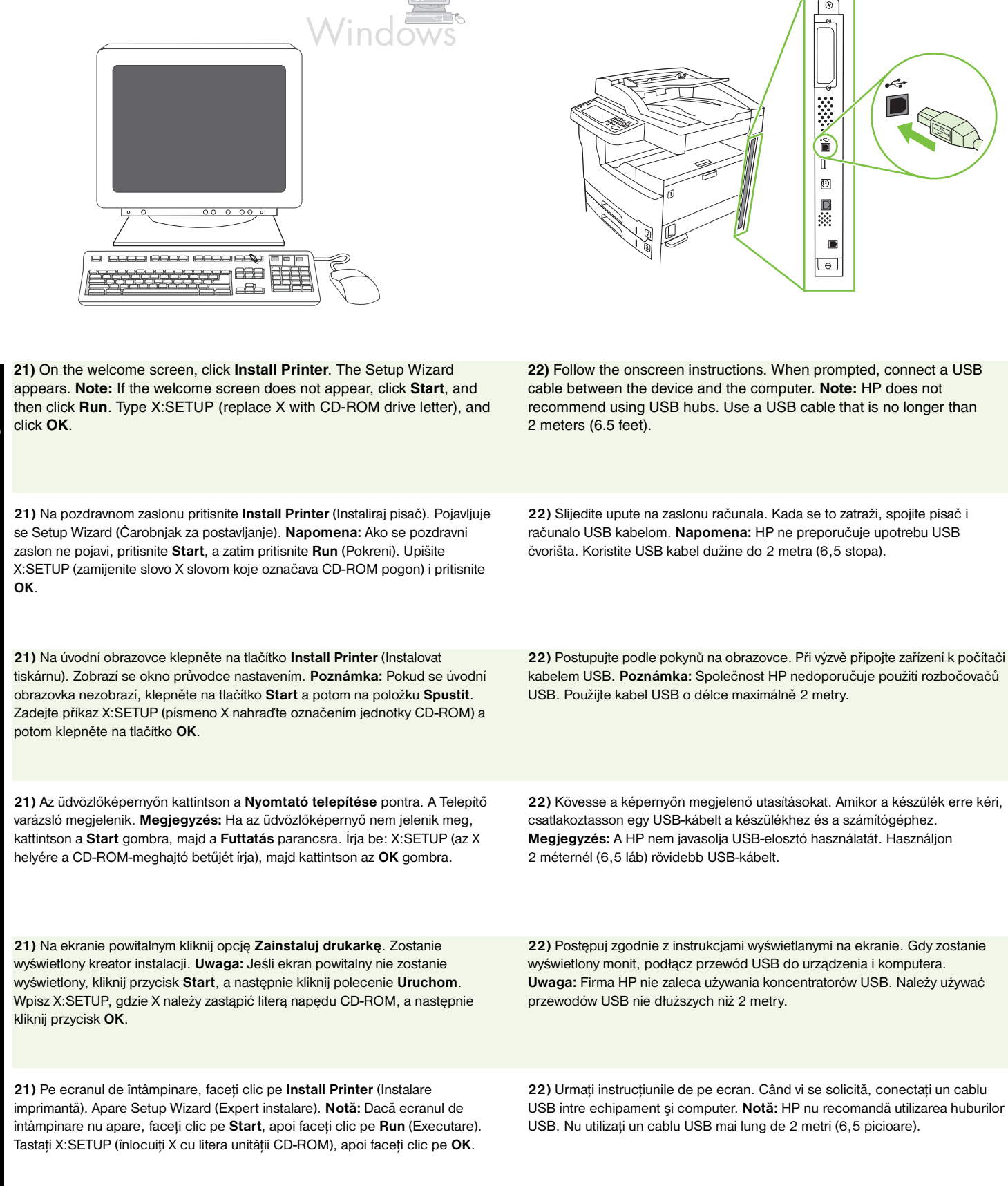

**Čeština**

**English**

**Magyar**

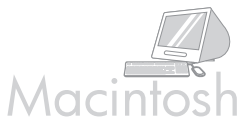

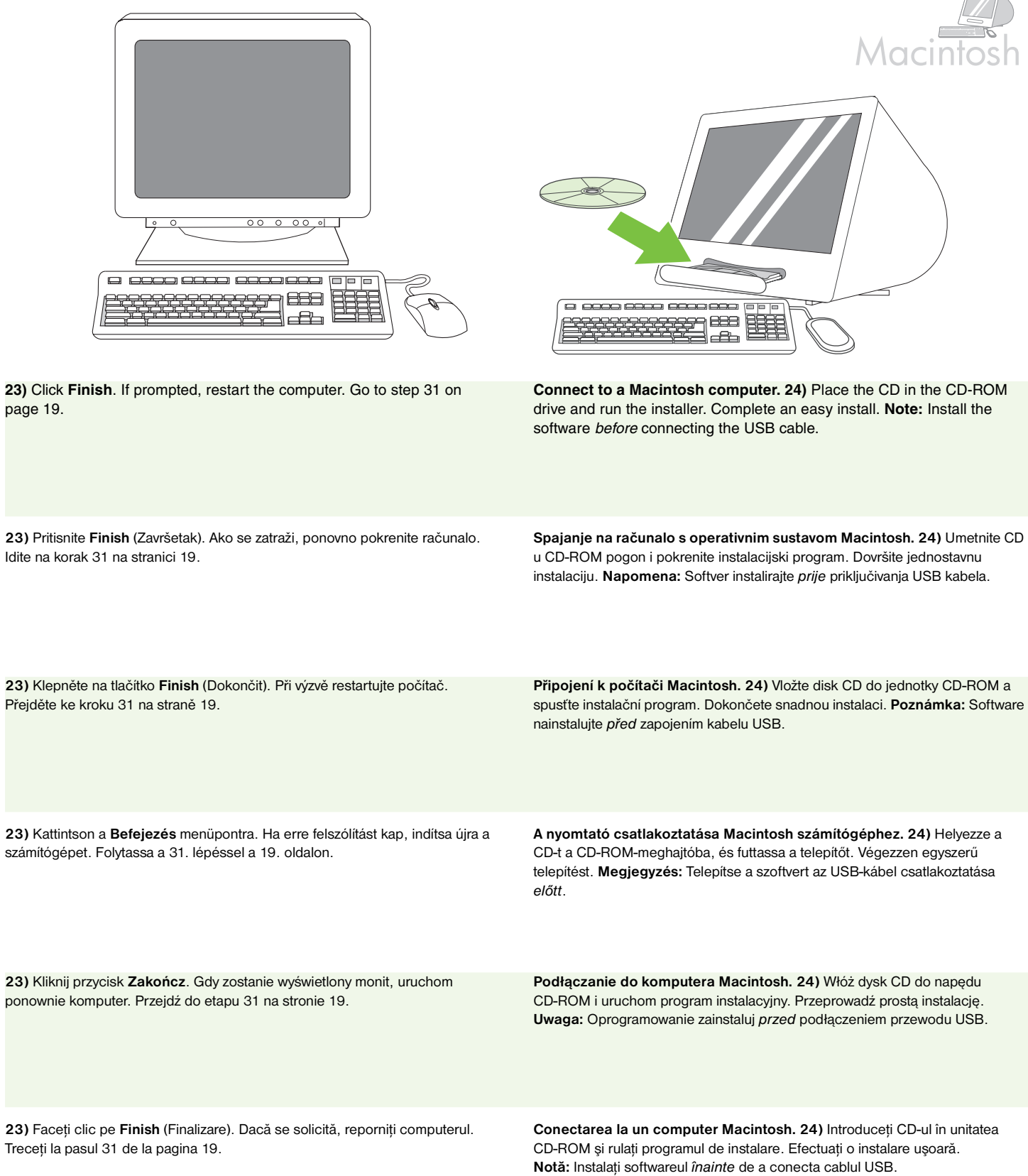

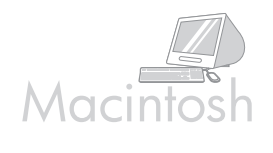

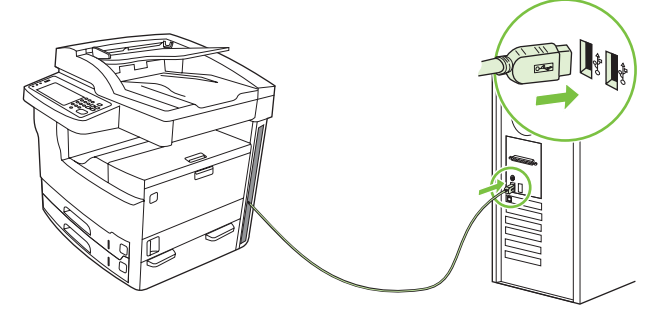

**25)** Connect a USB cable between the device and the computer. **Note:** HP does not recommend using USB hubs. Use a USB cable that is no longer than 2 meters (6.5 feet).

**Important:** Perform steps 26-30 *only* if the USB cable was connected before the software was installed. Otherwise, go to step 31.

**25)** Pisač i računalo spojite USB kabelom. **Napomena:** HP ne preporučuje upotrebu USB čvorišta. Koristite USB kabel dužine do 2 metra (6,5 stopa). **Važno:** Korake 26-30 izvedite *samo* ako je USB kabel priključen prije instalacije softvera. U suprotnom, idite na korak 31.

**25)** Připojte zařízení k počítači kabelem USB. **Poznámka:** Společnost HP nedoporučuje použití rozbočovačů USB. Použijte kabel USB o délce maximálně 2 metry.

**Důležité:** Kroky 26 – 30 proveďte *pouze* v případě, že jste kabel USB připojili před instalací softwaru. V opačném případě přejděte ke kroku 31.

**25)** Csatlakoztassa a készüléket a számítógéphez USB-kábellel. **Megjegyzés:** A HP nem javasolja USB-elosztó használatát. Használjon 2 méternél (6,5 láb) rövidebb USB-kábelt.

**Fontos:** A 26–30. lépéseket *csak* akkor hajtsa végre, ha az USB-kábelt a szoftver telepítése előtt csatlakoztatta. Egyéb esetben folytassa a 31. lépéssel.

**25)** Podłącz przewód USB do urządzenia i komputera. **Uwaga:** Firma HP nie zaleca używania koncentratorów USB. Należy używać przewodów USB nie dłuższych niż 2 metry.

**Ważne:** Etapy 26-30 należy wykonać *tylko*, jeśli przewód USB został podłączony przed instalacją oprogramowania. W przeciwnym wypadku przejdź do etapu 31.

**25)** Conectaţi un cablu USB între echipament şi calculator. **Notă:** HP nu recomandă utilizarea huburilor USB. Nu utilizaţi un cablu USB mai lung de 2 metri (6,5 picioare).

**Important:** Parcurgeţi paşii 26-30 *numai* în cazul în care cablul USB a fost conectat înainte de instalarea softwareului. În caz contrar, treceţi la pasul 31.

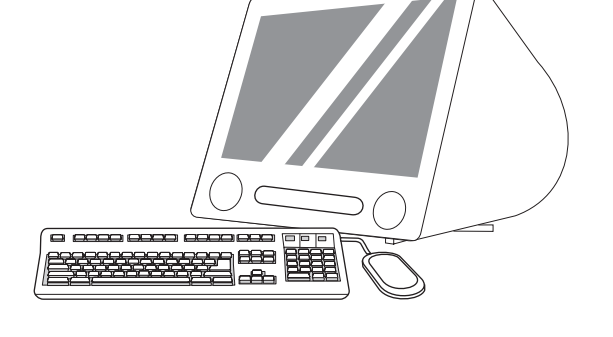

**26)** From Apple System Preferences (available in the Apple drop-down menu) click **Print & Fax**, and then click the **Printing** tab at the top of the window. **27)** To add your device, click the "**+**" icon to launch the Printer Browser. By default, the Printer Browser displays devices that are connected through USB, Bonjour, and AppleTalk networking.

**26)** U izborniku Apple System Preferences (Preference sustava Apple – dostupnom u padajućem Apple izborniku) pritisnite **Print & Fax** (Ispis i faksiranje), a zatim pritisnite karticu **Printing** (Ispis) na vrhu prozora. **27)** Za dodavanje uređaja pritisnite ikonu "+" kako biste pokrenuli Printer Browser (Preglednik pisača). Po zadanoj postavci Printer Browser (Preglednik pisača) prikazuje uređaje koji su spojeni putem USB, Bonjour i AppleTalk umrežavanja.

**26)** V nabídce Apple System Preferences (Předvolby systému Apple), nacházející se v rozevírací nabídce Apple, klepněte na položku **Print & Fax** (Tisk a fax) a poté klepněte na kartu **Printing** (Tisk) v horní části okna. **27)** Zařízení přidáte po klepnutí na ikonu + a spuštění aplikace Printer Browser (Prohlížeč tiskáren). Prohlížeč tiskáren ve výchozím nastavení zobrazuje zařízení připojená pomocí konektoru USB, Bonjour a sítě AppleTalk.

**26)** Az Apple System Preferences (Rendszerbeállítás) ablakban (az Apple legördülő menüben elérhető) kattintson a **Print & Fax** (Nyomtatás és faxolás) lehetőségre, majd kattintson az ablak tetején látható **Printing** (Nyomtatás) fülre. 27) A készülék hozzáadásához kattintson a "+" ikonra, hogy elindítsa a Nyomtató böngészőt. Alapértelmezés szerint a Nyomtató böngésző az USB, Bonjour és AppleTalk hálózat által csatlakoztatott készülékeket jeleníti meg.

**26)** W menu Apple System Preferences (Preferencje systemu Apple, dostępne w menu rozwijanym Apple) kliknij **Print & Fax** (Drukowanie i faks), a następnie kliknij kartę **Printing** (Drukowanie) znajdującą się na górze okna. **27)** Aby dodać urządzenie, kliknij ikonę "+" w celu uruchomienia programu Printer Browser (Przeglądarka drukarek). Domyślnie przeglądarka zawiera listę urządzeń podłączonych za pośrednictwem przewodu USB, a także sieci Bonjour i AppleTalk.

**26)** În Apple System Preferences (Preferinţe de sistem Apple) (disponibil în meniul derulant Apple), faceţi clic pe **Print & Fax** (Tipărire şi fax), apoi faceţi clic pe fila **Printing** (Tipărire) din partea superioară a ferestrei. **27)** Pentru a adăuga echipamentul dvs., faceți clic pe pictograma "+" pentru a lansa aplicația Printer Browser (Browser imprimantă). În mod prestabilit, aplicaţia Printer Browser (Browser imprimantă) afişează echipamente care sunt conectate prin reţele USB, Bonjour şi AppleTalk.

ski

**Čeština**

**Polski**

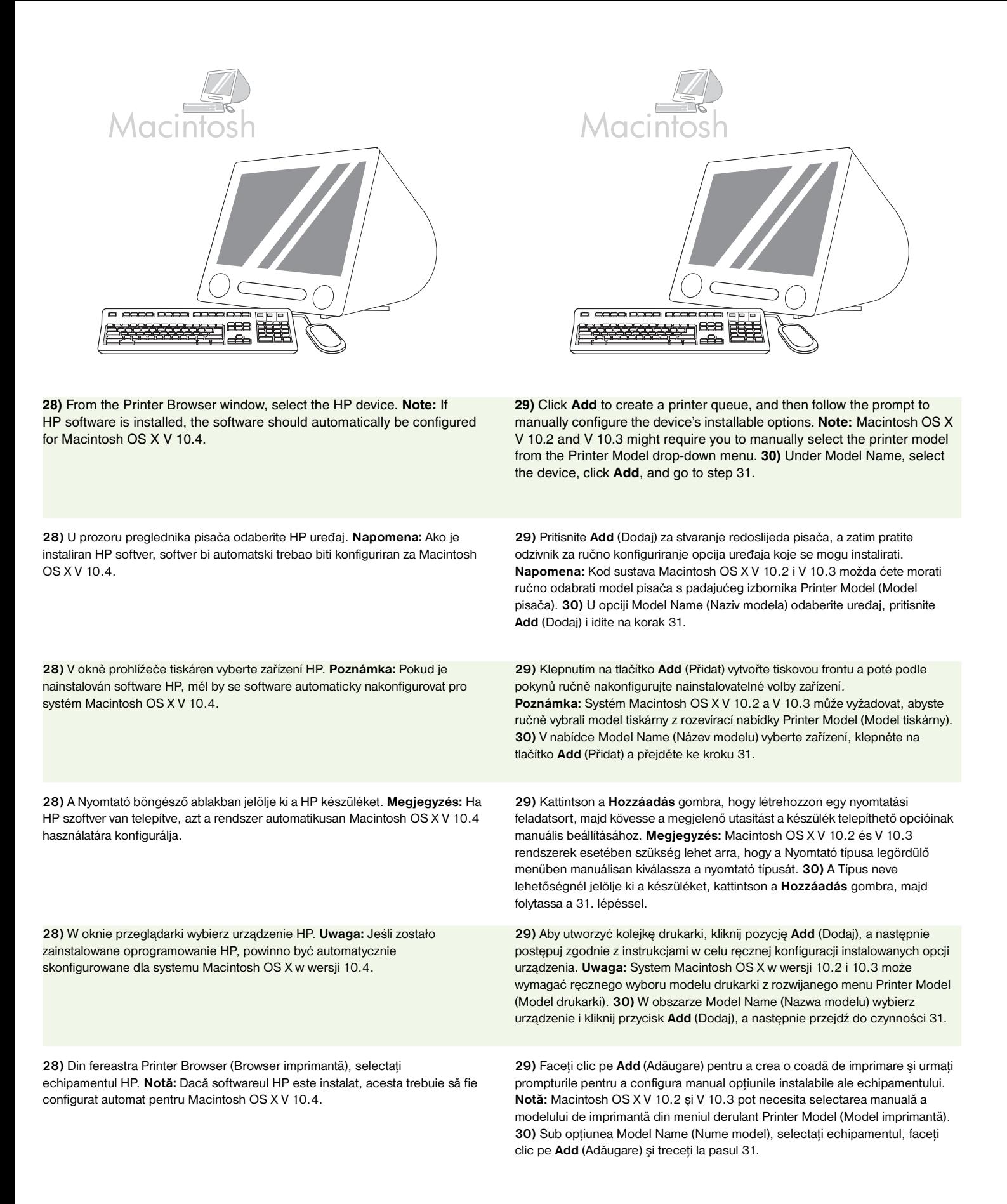

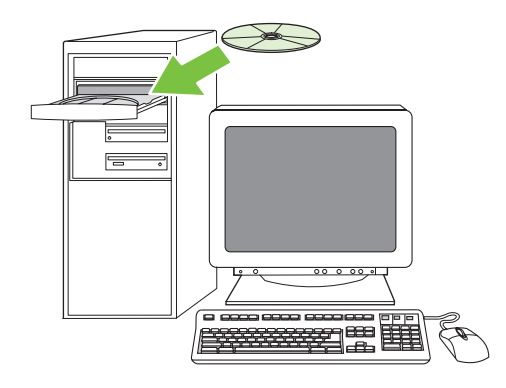

**Test the software installation**. **31)** Print a page from any program to make sure that the software is correctly installed. **Note:** If the page failed to print, reinstall the software. If the page fails to print after reinstalling, go to www.hp.com/support/M5035mfp.

**Isprobajte softversku instalaciju. 31)** Ispišite stranicu iz bilo kojeg programa kako biste provjerili je li softver pravilno instaliran. **Napomena:** Ako se stranica nije ispisala, ponovo instalirajte softver. Ako se i nakon ponovnog instaliranja stranica ne ispisuje, idite na www.hp.com/support/M5035mfp.

**Ověření instalace softwaru. 31)** Vytisknutím stránky z libovolné aplikace ověřte, zda je software nainstalován správně. **Poznámka:** Pokud se stránka nevytiskne, znovu nainstalujte software. Pokud se stránka nevytiskne ani po opětovné instalaci softwaru, podívejte se na stránky www.hp.com/support/M5035mfp.

**A szoftvertelepítés tesztelése. 31)** Nyomtassa ki bármelyik program egy oldalát, hogy ellenőrizze, megfelelő-e a szoftver telepítése. **Megjegyzés:** Ha nem sikerült kinyomtatni az oldalt, telepítse újra a szoftvert. Ha az oldal kinyomtatása a szoftver újratelepítése után sem sikerül, látogasson el a www.hp.com/support/M5035mfp címre.

**Sprawdź prawidłowość instalacji oprogramowania. 31)** Wydrukuj stronę z dowolnego programu, aby upewnić się, że oprogramowanie jest prawidłowo zainstalowane. **Uwaga:** Jeśli wydruk strony nie powiódł się, zainstaluj oprogramowanie ponownie. Jeśli wydruk strony nie powiódł się po ponownej instalacji oprogramowania, odwiedź witrynę www.hp.com/support/M5035mfp.

**Testarea instalării software-ului. 31)** Tipăriţi o pagină din orice program pentru a vă asigura că softwareul este corect instalat. **Notă:** Dacă pagina nu se tipăreşte, reinstalaţi softwareul. Dacă pagina nu se tipăreşte după reinstalare, accesaţi www.hp.com/support/M5035mfp.

**Hrvatski**

Hrvatski

**Magyar**

- Set up digital send Postavljanje digitalnog slanja Nastavení digitálního odesílání A digitális küldés beállítása
- Skonfiguruj cyfrową dystrybucję dokumentów Configurarea transmisiei digitale

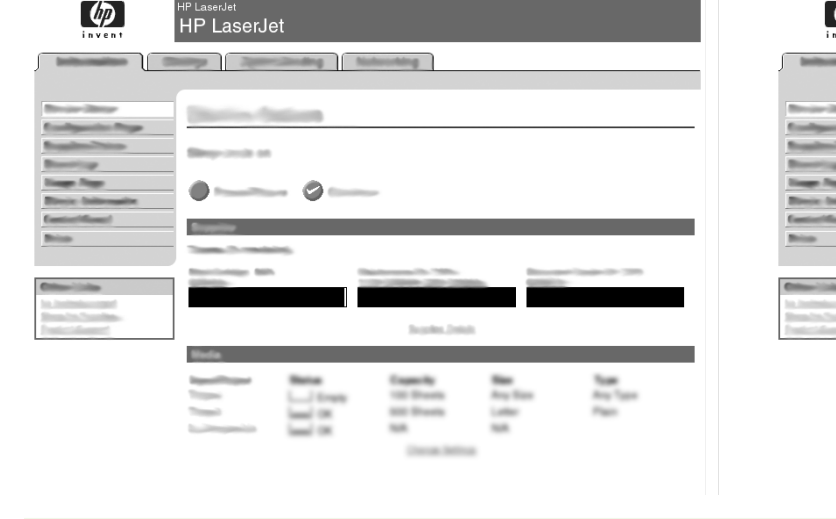

**32)** Open a web browser. **33)** Type the device IP address (found on the Jetdirect configuration page). **34)** Select the **Digital Sending** tab. **35)** Complete **General Settings** information, such as **name** and **e-mail address**.

 $\overline{p}$ **HP LaserJet** ing | Nationaling | c

**36)** Select **E-mail Settings** from the left navigation menu. **37)** Type the SMTP server address. **Note:** If you are using an Internet Service Provider (ISP) for Internet access and e-mail you might need to contact your ISP to obtain the SMTP server name, and to determine if you need to enter an account name and password for SMTP authentication.

**36)** U lijevom navigacijskom izborniku odaberite **E-mail Settings** (Postavke e-pošte). **37)** Unesite adresu SMTP poslužitelja. **Napomena:** Ako za pristup

**32)** Otvorite web-pretraživač. **33)** Unesite IP adresu uređaja (nalazi se na konfiguracijskoj stranici za Jetdirect). **34)** Odaberite karticu **Digital Sending** (Digitalno slanje). **35)** Upotpunite informacije u opciji **General Settings** (Opće postavke) kao što su **name** (naziv) i **e-mail address** (adresa e-pošte). Internetu i e-pošti koristite davatelja internetskih usluga (ISP), možda ćete mu se morati obratiti kako bi dobili naziv SMTP poslužitelja i odredili trebate li unijeti naziv računa i lozinku za SMTP potvrdu valjanosti.

**32)** Otevřete webový prohlížeč. **33)** Zadejte adresu IP zařízení (naleznete ji na konfigurační stránce serveru Jetdirect). **34)** Vyberte kartu **Digital Sending** (Digitální odesílání). **35)** Vyplňte informace v polích **Obecná nastavení**, např. **jméno** a **e-mailovou adresu**.

**32)** Nyisson meg egy webböngészőt. **33)** Írja be a készülék IP-címét (ezt a Jetdirect konfigurációs oldalon találja meg). **34)** Válassza a **Digitális küldés** lapot. **35)** Adja meg az **Általános beállítások** adatait, mint pl. a **név** és az **e-mail cím**.

**32)** Otwórz przeglądarkę internetową. **33)** Wprowadź adres IP urządzenia (znajdujący się na stronie konfiguracji urządzenia Jetdirect). **34)** Wybierz kartę **Cyfrowa dystrybucja dokumentów**. **35)** Wprowadź informacje **Ustawienia ogólne**, takie jak **nazwa** i **adres e-mail**.

**32)** Deschideţi un browser Web. **33)** Introduceţi de la tastatură adresa IP (aceasta se găseşte în pagina de configurare Jetdirect). **34)** Selectaţi fila **Digital Sending** (Transmisie digitală). **35)** Completaţi informaţiile din **General Settings** (Setări generale) cum sunt **numele** şi **adresa de e-mail**.

**36)** V levé nabídce vyberte položku **E-mail Settings** (Nastavení e-mailu). **37)** Zadejte adresu SMTP serveru. **Poznámka:** Pokud pro odesílání e-mailu používáte poskytovatele internetových služeb (ISP), požádejte jej o zaslání názvu serveru SMTP a také informaci o tom, jestli pro ověření na tomto serveru musíte

zadat název uživatelského účtu a heslo.

**36)** Válassza az **E-mail beállítások** lehetőséget a bal oldali navigációs menüben. **37)** Írja be az SMTP-szerver címét. **Megjegyzés:** Ha az internet eléréséhez és a levelezéshez valamilyen internetszolgáltatót használ, akkor lehet, hogy a szolgáltatótól kell megkérdeznie az SMTP-szerver nevét, valamint azt, hogy szükséges-e megadnia a fióknevet és a jelszót az SMTP-hitelesítéshez.

**36)** Z lewego menu nawigacji wybierz pozycję **Ustawienia e-mail**. **37)** Wprowadź adres serwera SMTP. **Uwaga:** W przypadku korzystania z usług Internetu i poczty e-mail dostarczanych przez dostawcę internetowego (ISP), skontaktuj się z dostawcą, aby uzyskać nazwę serwera SMTP oraz informację o konieczności wprowadzenia nazwy konta i hasła w celu uwierzytelnienia SMTP.

**36)** Selectaţi opţiunea **E-mail Settings** (Setări e-mail) din meniul de navigare din partea stângă. **37)** Introduceţi adresa serverului SMTP. **Notă:** Dacă folosiţi un furnizor de servicii Internet (ISP) pentru a accesa serviciile Internet şi e-mail, este posibil să trebuiască să contactaţi furnizorul ISP pentru a afla numele serverului SMTP și pentru a stabili dacă trebuie să introduceți un nume de cont şi o parolă pentru autentificarea SMTP.

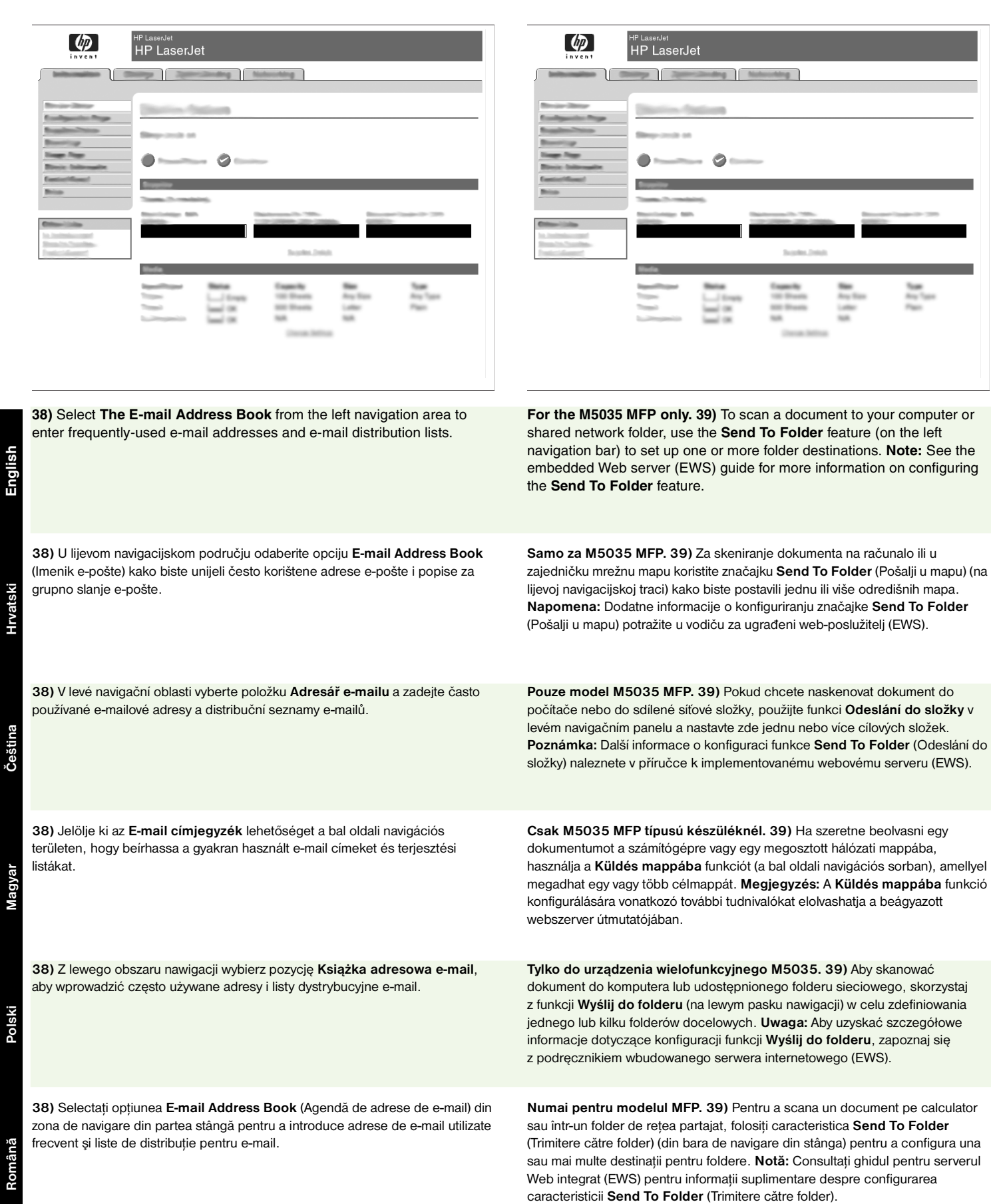

- Register the device Registriranje uređaja Registrace zařízení A készülék regisztrálása. Zarejestruj urządzenie
- Înregistrarea echipamentului

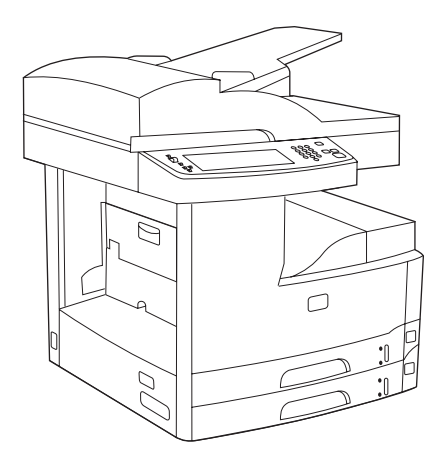

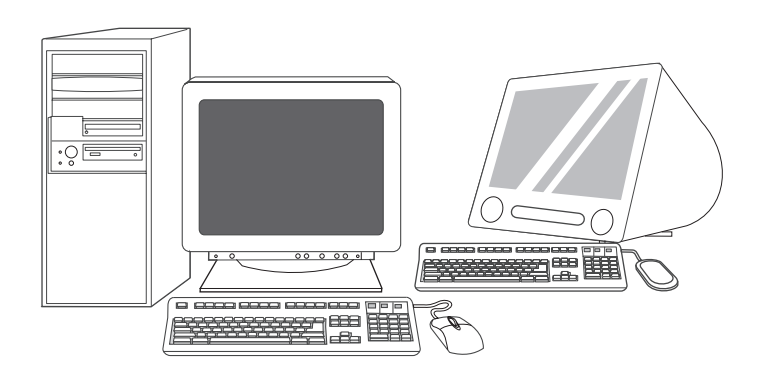

**Congratulations!** The device is ready to use. The user guide is located on the CD. See www.hp.com/support/M5035mfp for more information or support.

**Note:** Save the boxes and the packing materials in case you need to transport the device.

**Register your device.** Register at www.register.hp.com. This is the quickest and easiest way for you to register to receive the following information: technical support updates, enhanced support options, ideas and ways to use your new HP device, and news about emerging technologies.

www.register.hp.com. To je najbrži i najlakši način za registraciju kako biste primali sljedeće informacije: ažuriranja tehničke podrške, napredne mogućnosti podrške, ideje i načine korištenja vašeg novog HP uređaja te novosti o najnovijim

**Registrirajte svoj uređaj.** Registraciju možete obaviti na adresi

tehnologijama.

**Čestitamo!** Uređaj je spreman za upotrebu. Korisnički priručnik nalazi se na CD-u. Dodatne informacije ili podršku potražite na stranici www.hp.com/support/M5035mfp.

**Napomena:** Spremite kutije i ambalažu za slučaj potrebe prijenosa pisača.

**Blahopřejeme!** Zařízení je připraveno k použití. Uživatelskou příručku naleznete na disku CD. Další informace a zákaznickou podporu naleznete na webu www.hp.com/support/M5035mfp.

**Poznámka:** Krabice a další balicí materiál uschovejte pro případ přepravy zařízení.

**Gratulálunk!** A készülék használatra kész. A felhasználói útmutató megtalálható a CD-n. További tudnivalók és támogatás: www.hp.com/support/M5035mfp. **Megjegyzés:** A dobozokat és csomagolóanyagokat őrizze meg arra az esetre, ha később szállítani kellene a készüléket.

**Gratulacje!** Urządzenie jest gotowe do użycia. Podręcznik użytkownika znajduje się na dysku CD. Aby uzyskać szczegółowe infomacje i wsparcie techniczne, odwiedź witrynę www.hp.com/support/M5035mfp.

**Uwaga:** Zachowaj opakowania i materiały pakunkowe, na wypadek gdyby wystąpiła potrzeba przetransportowania urządzenia.

**Felicitări!** Echipamentul este gata de utilizare. Ghidul pentru utilizator se află pe CD. Pentru informaţii suplimentare privind asistenţa, accesaţi www.hp.com/support/M5035mfp.

**Notă:** Păstraţi cutiile şi ambalajele pentru cazul în care aveţi nevoie să transportaţi echipamentul.

**Registrace zařízení.** Zaregistrujte zařízení na adrese www.register.hp.com. Jde o nejrychlejší a nejjednodušší způsob registrace. Registrací získáte následující informace: aktualizace technické podpory, rozšířené možnosti podpory, rady k použití zařízení HP a informace o nových technologiích.

**Regisztrálja készülékét.** Regisztráljon a www.register.hp.com. weboldalon. Ez a leggyorsabb és legegyszerűbb módja, hogy regisztráljon a következő információk eléréséhez: támogatási lehetőségek frissítéseiről, fejlesztéseiről, az új HP készülék használatával kapcsolatos ötletekről és módszerekről, valamint a legújabb technológiákról.

**Rejestracja urządzenia.** Zarejestruj się na stronie www.register.hp.com. Jest to najszybszy i najłatwiejszy sposób rejestracji, umożliwiający uzyskanie następujących informacji: aktualizacje dotyczące pomocy technicznej, rozszerzone opcje pomocy, wskazówki i sposoby korzystania z urządzenia firmy HP oraz informacje o najnowszych technologiach.

**Înregistrarea echipamentului.** Efectuaţi înregistrarea la www.register.hp.com. Acesta este cel mai rapid şi mai uşor mod de înregistrare pentru a primi următoarele informaţii: actualizări de asistenţă tehnică, opţiuni de asistenţă îmbunătăţite, idei şi moduri de a utiliza noul echipament HP şi ştiri despre tehnologiile care apar.

## **Troubleshooting**

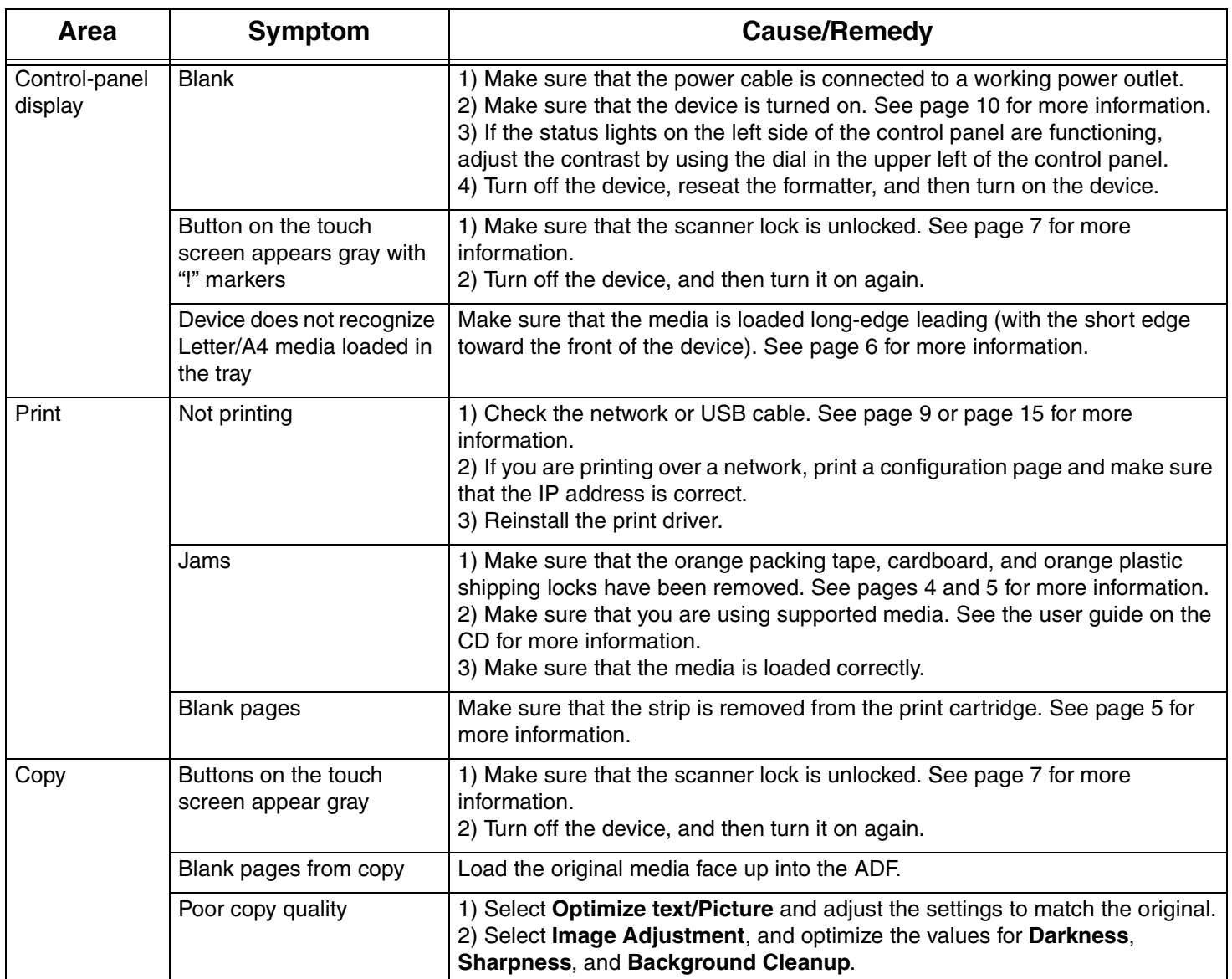

## **Troubleshooting**

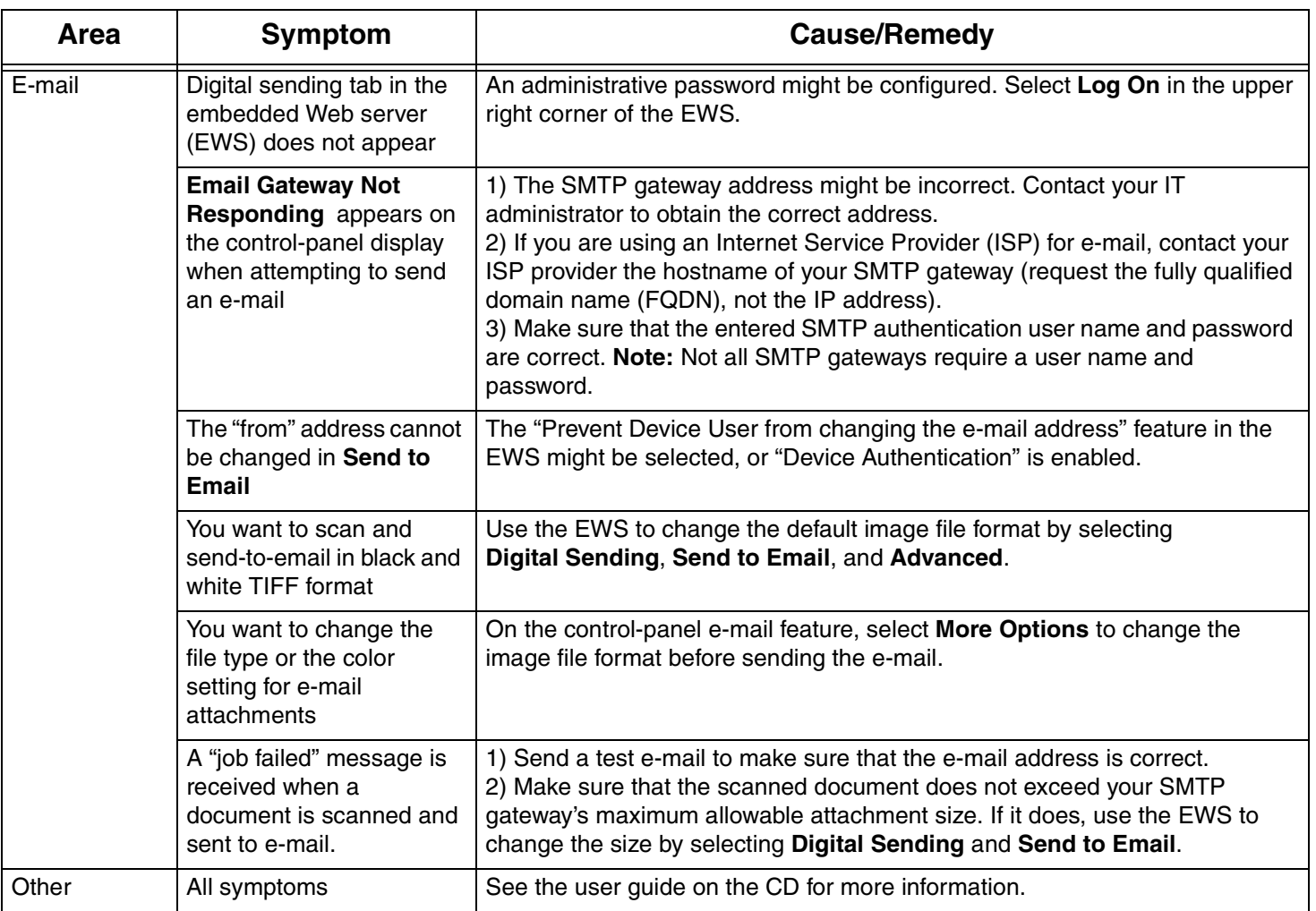

## **Rješavanje problema**

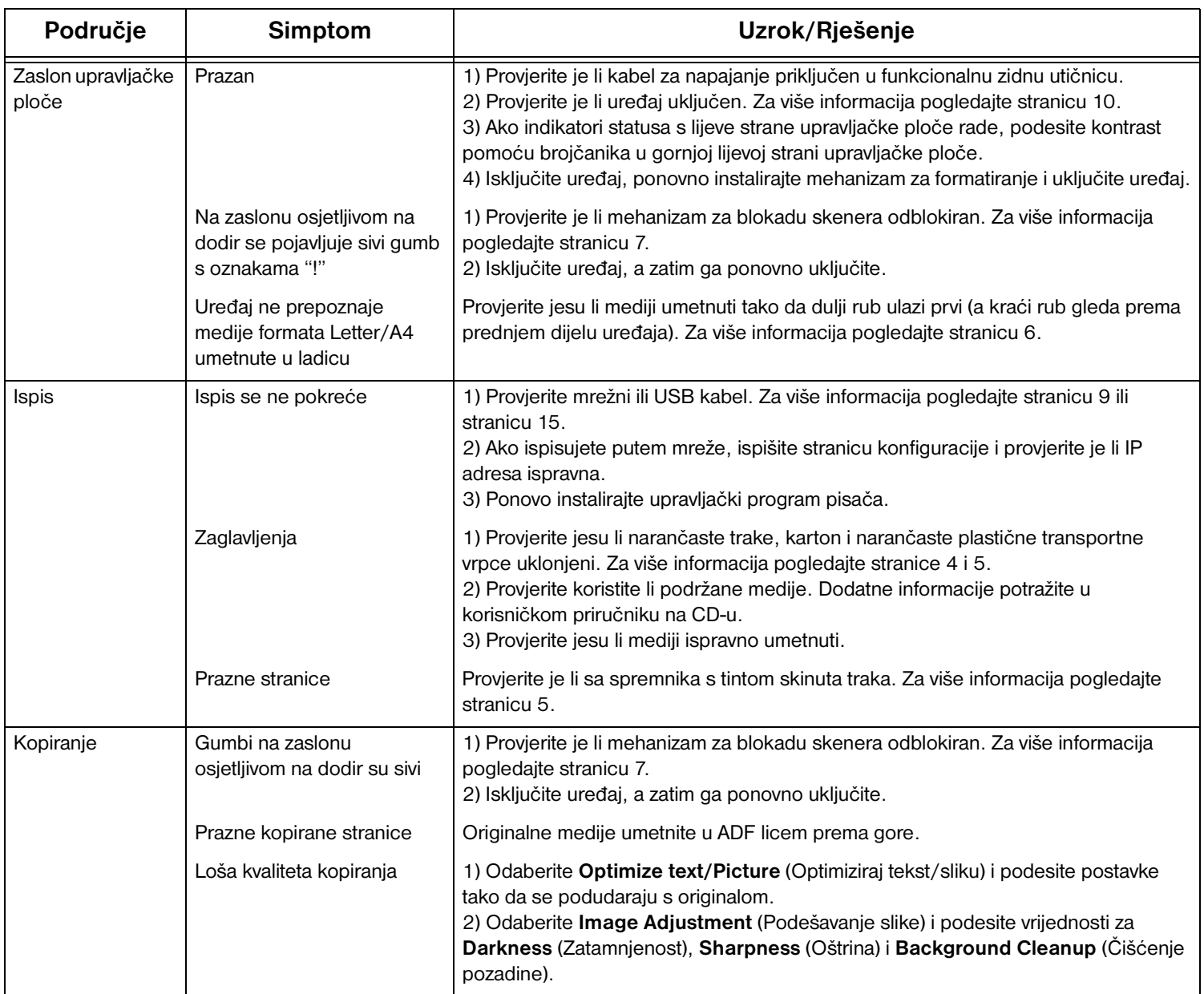

## **Rješavanje problema**

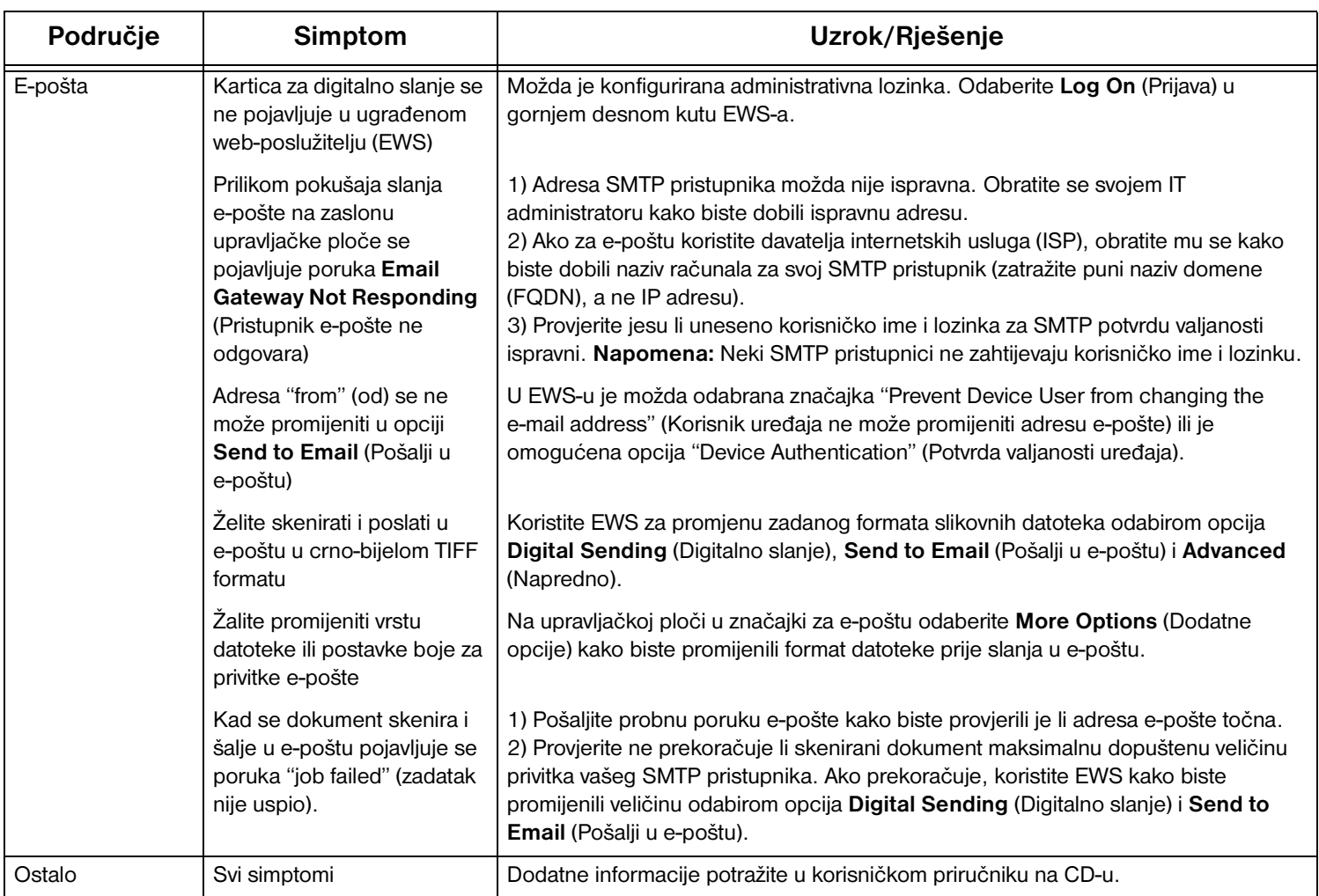

## **Řešení problémů**

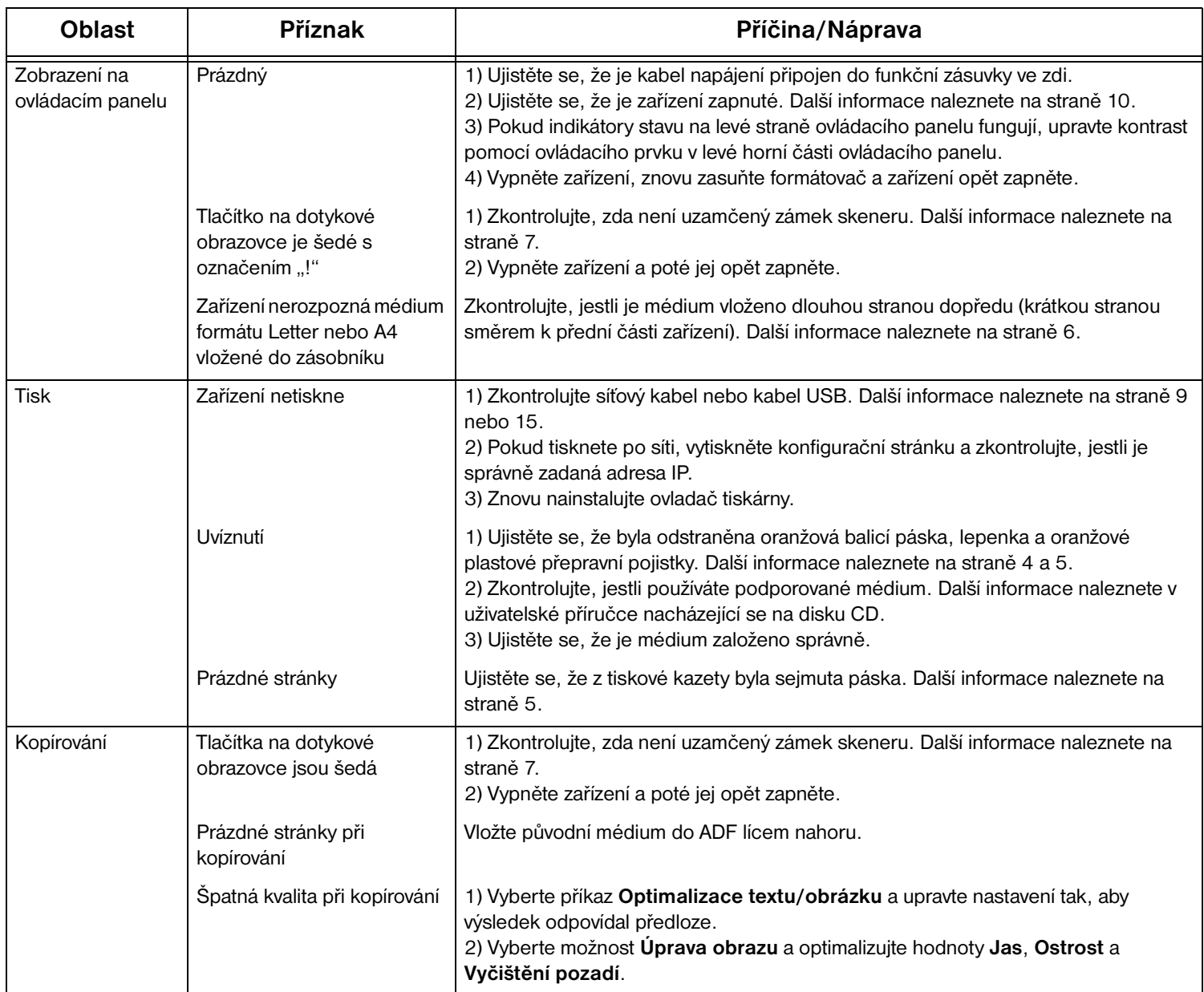

## **Řešení problémů**

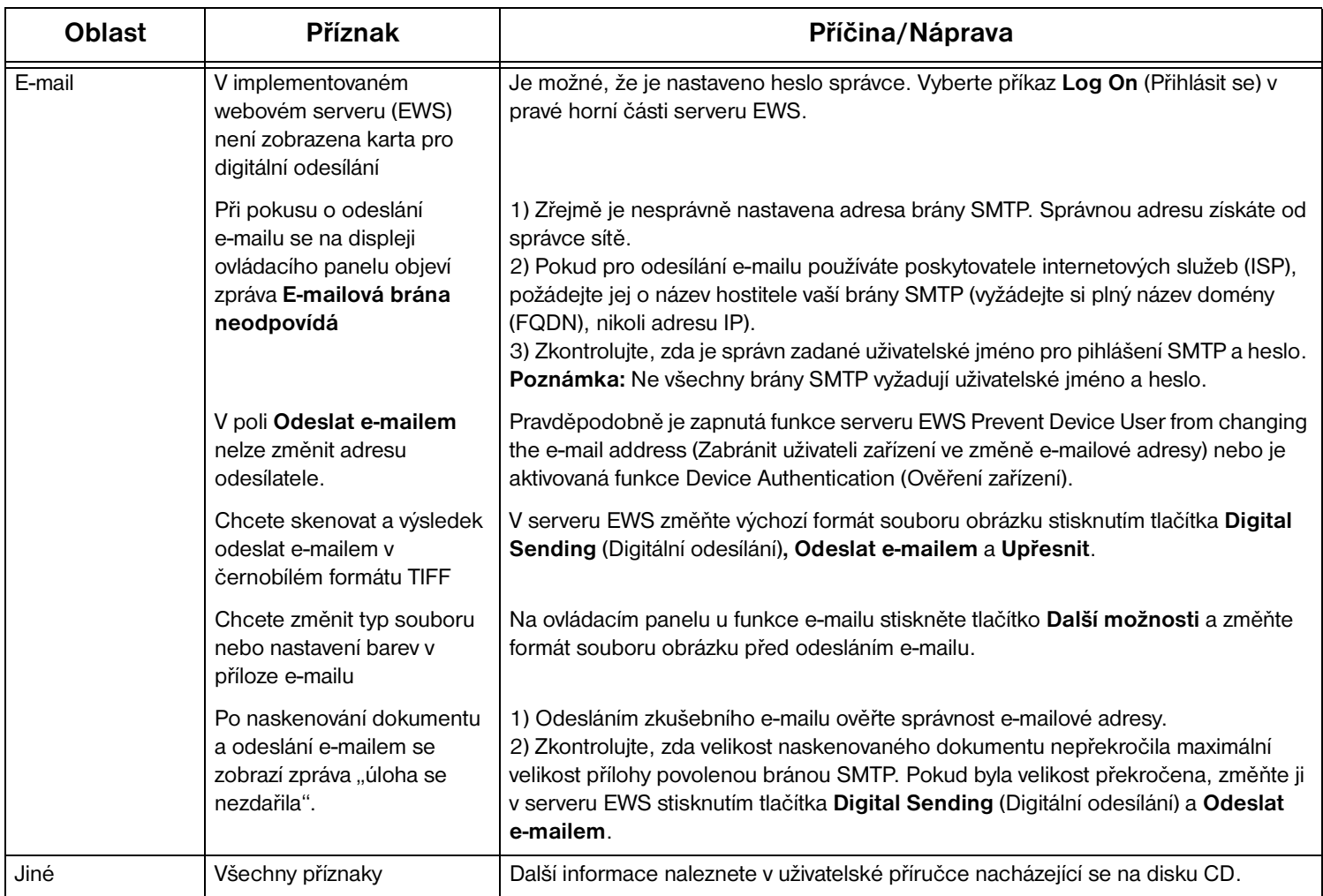

#### **Hibaelhárítás**

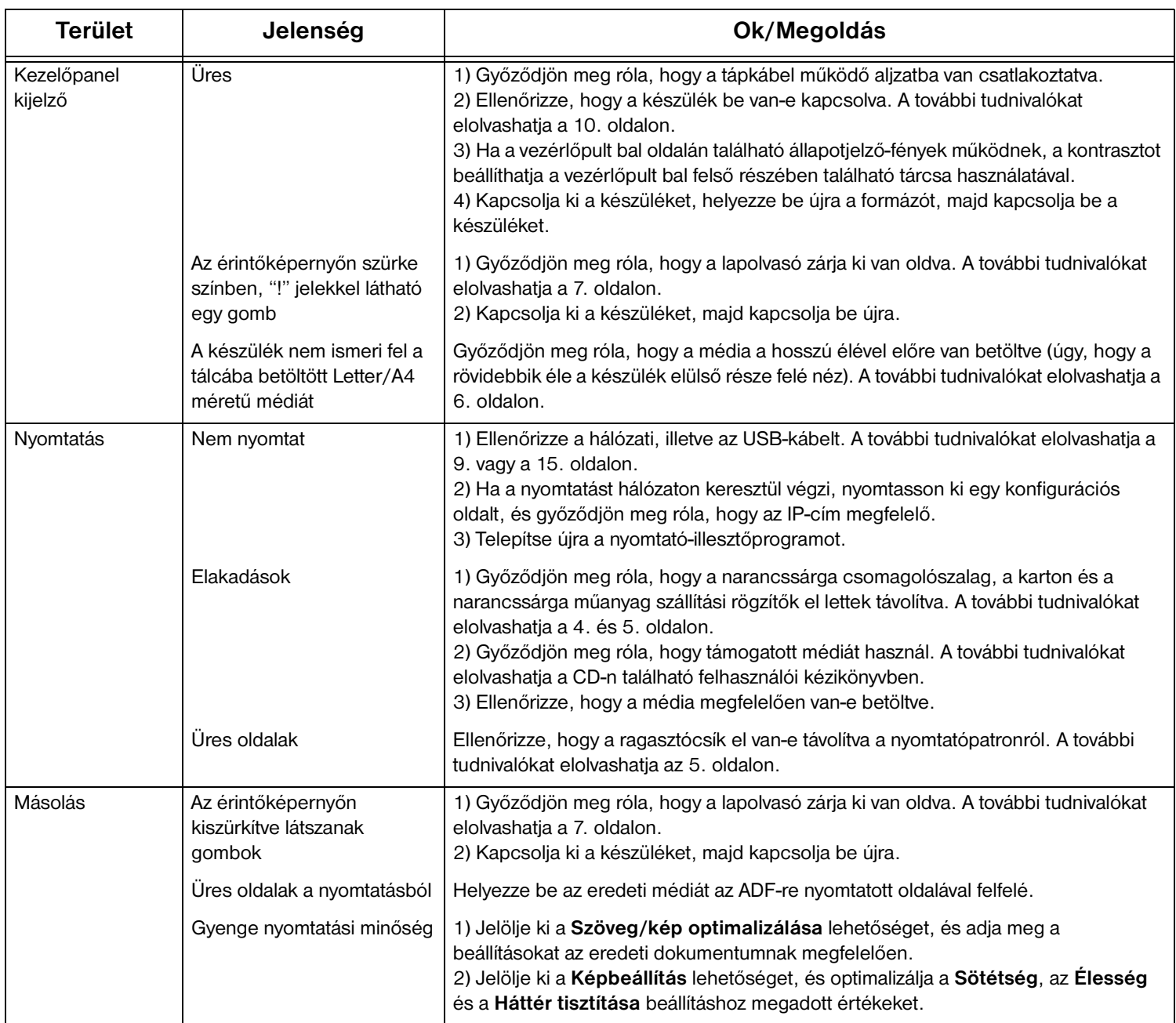

#### **Hibaelhárítás**

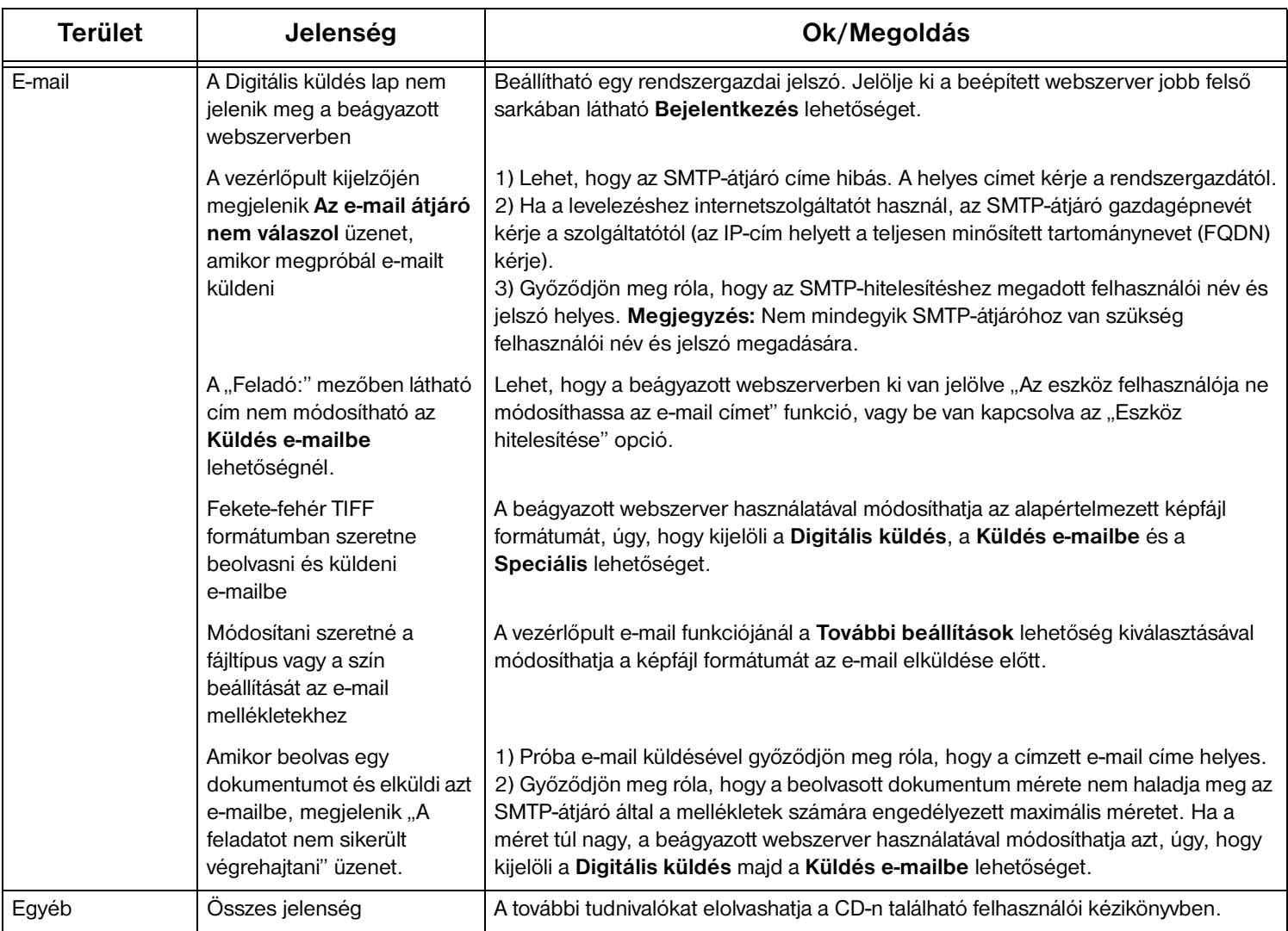

## **Rozwiązywanie problemów**

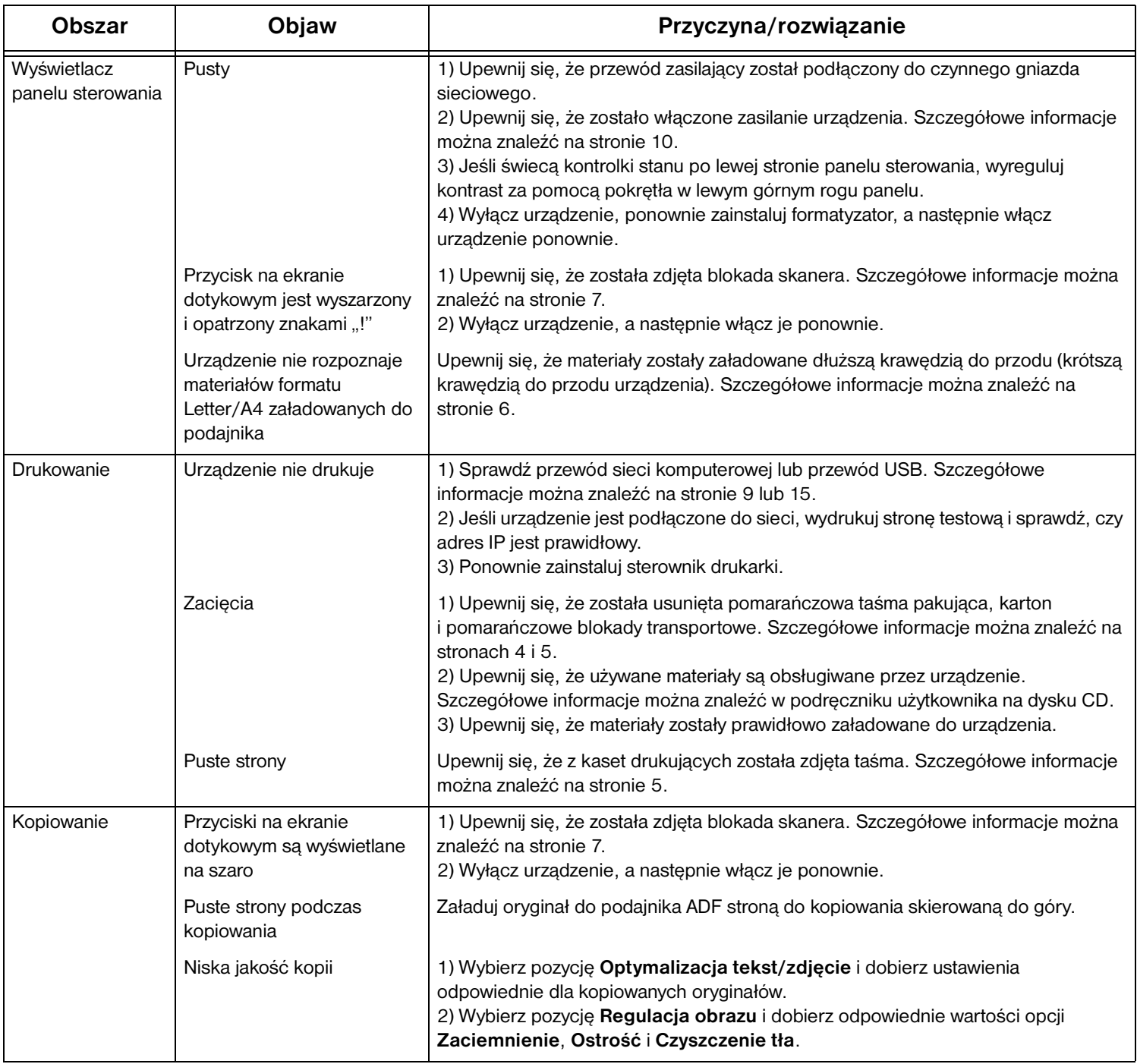

## **Rozwiązywanie problemów**

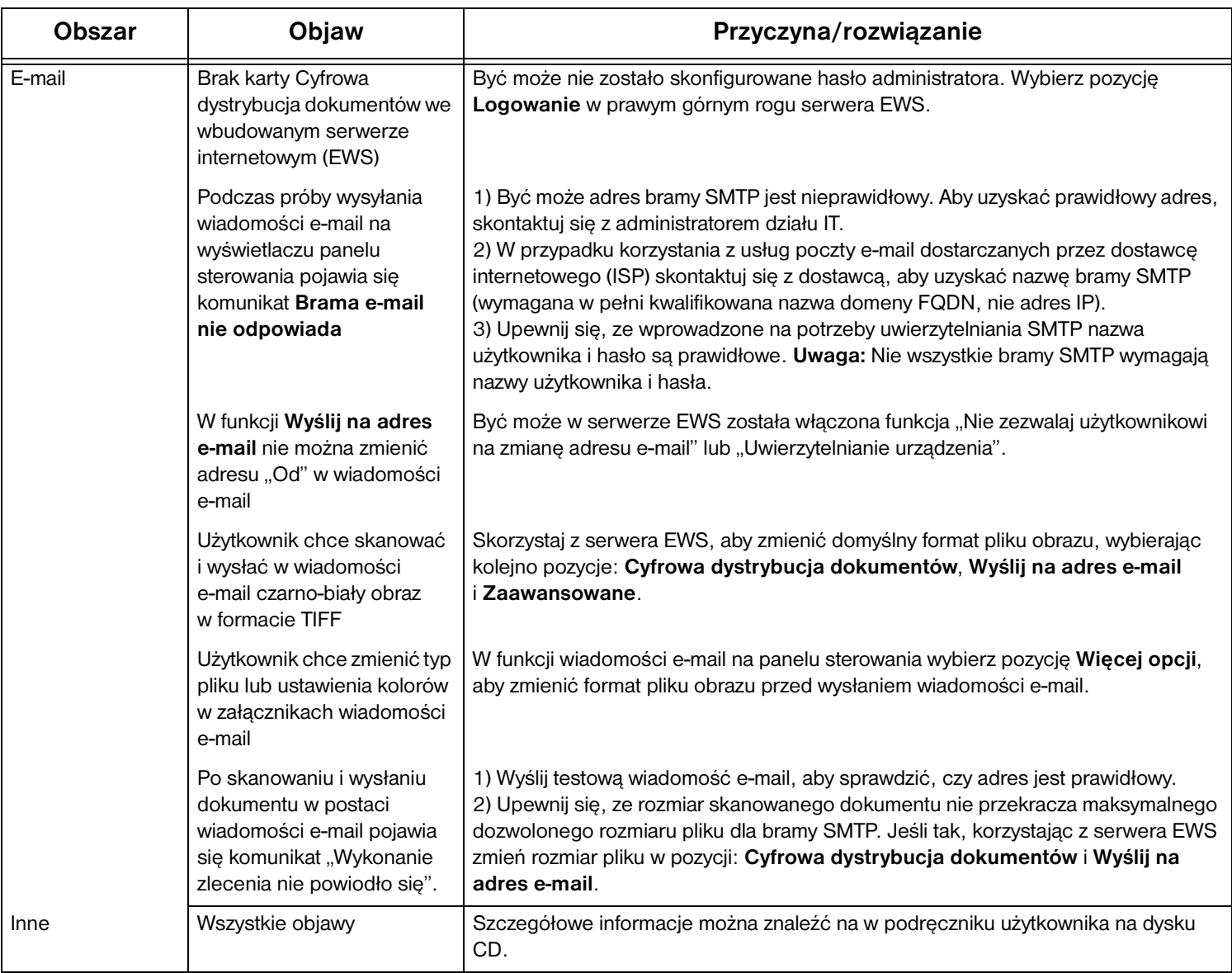

#### **Depanare**

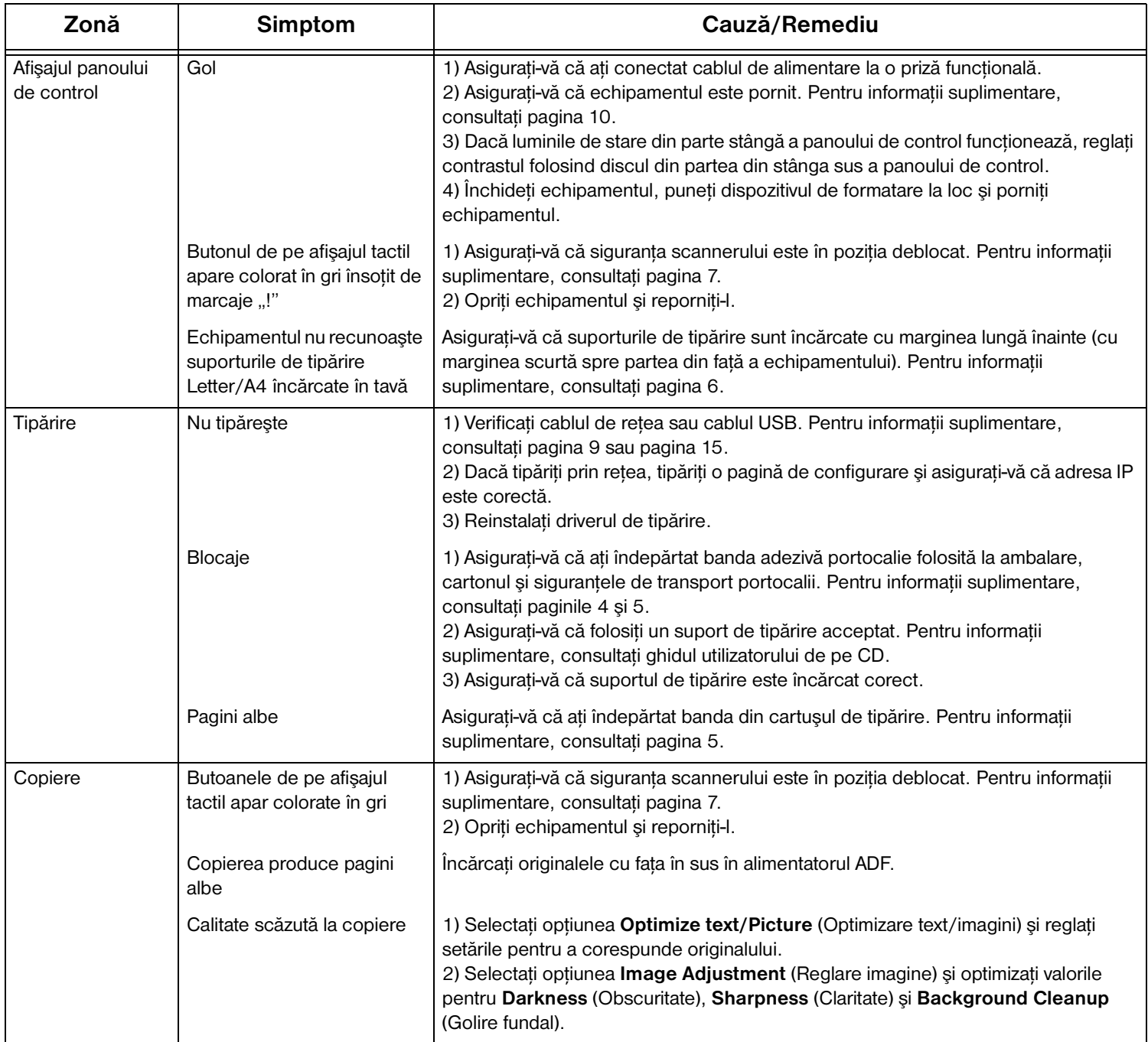

#### **Depanare**

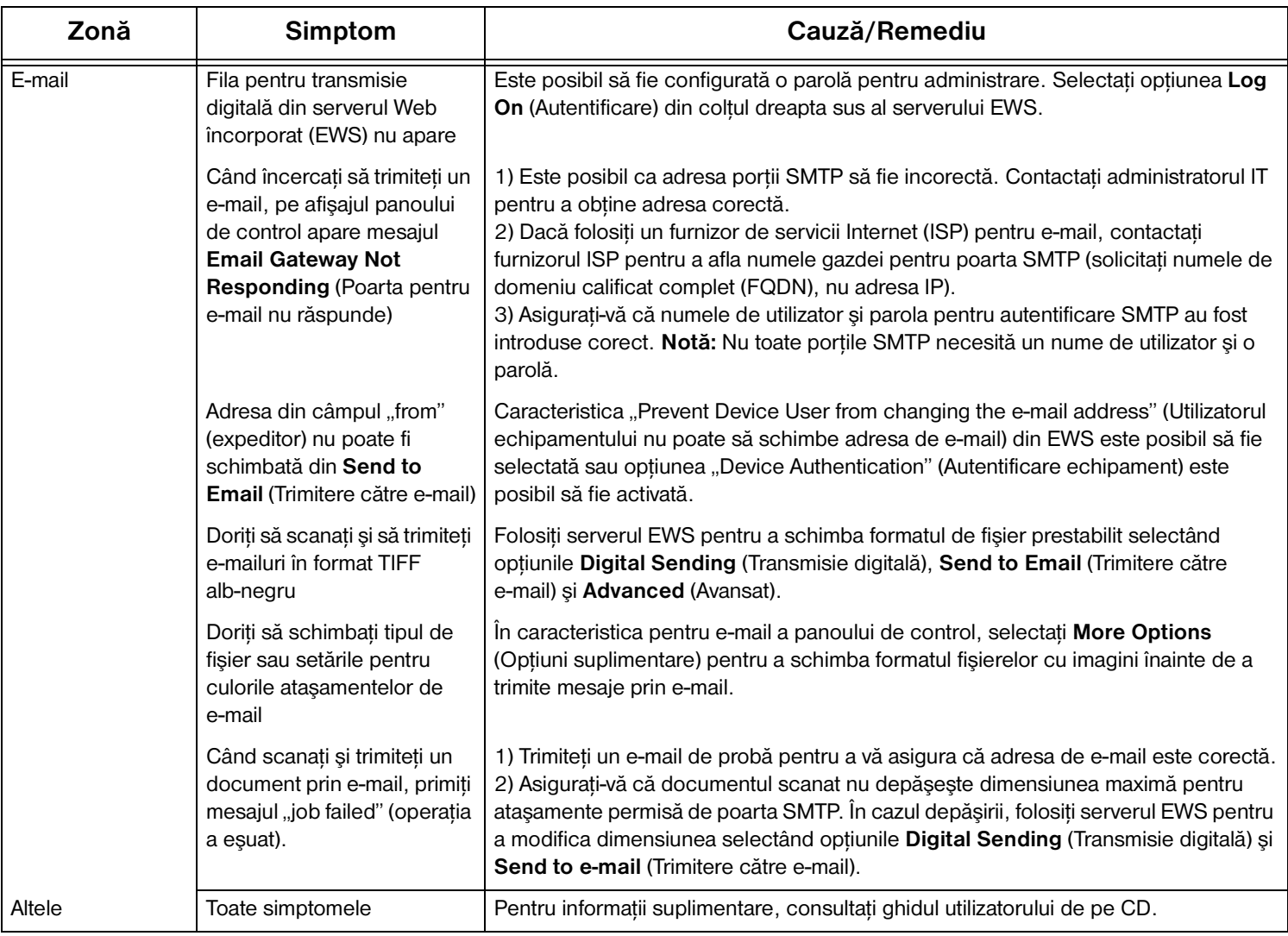

• Príprava miesta • Priprava delovnega mesta

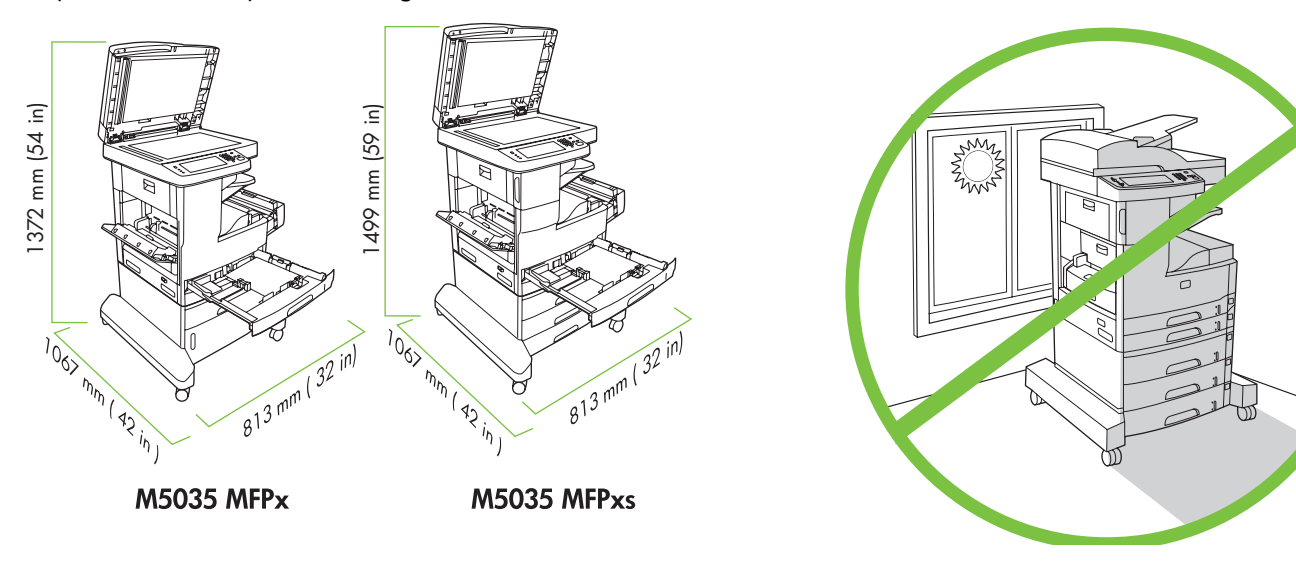

Uistite sa, že máte dostatok miesta na umiestnenie zariadenia. Na umiestnenie zariadenia si zvoľte pevné, dobre vetrané, bezprašné miesto, ktoré nie je vystavené priamemu slnečnému svetlu.

Za namestitev naprave mora biti dovolj prostora. Napravo postavite na trdno, dobro prezračevano in čisto mesto, ki ni izpostavljeno neposredni sončni svetlobi.

• Vybalenie zariadenia • Odstranitev embalaže z naprave

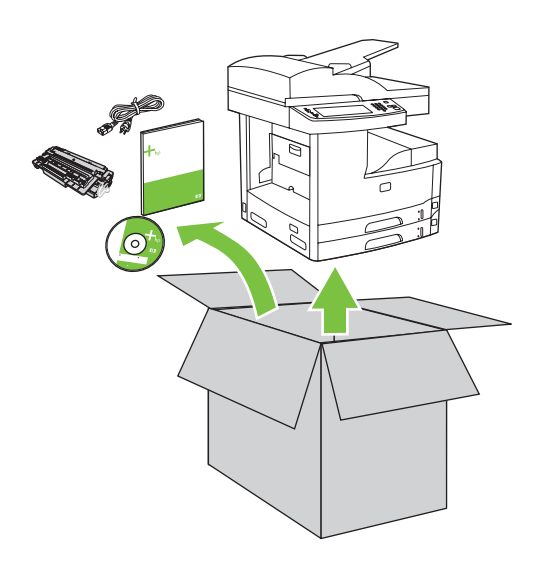

**1)** Vyberte obsah z krabice. **Poznámka:** Rúčky sú na ľavej, pravej a zadnej strane zariadenia.

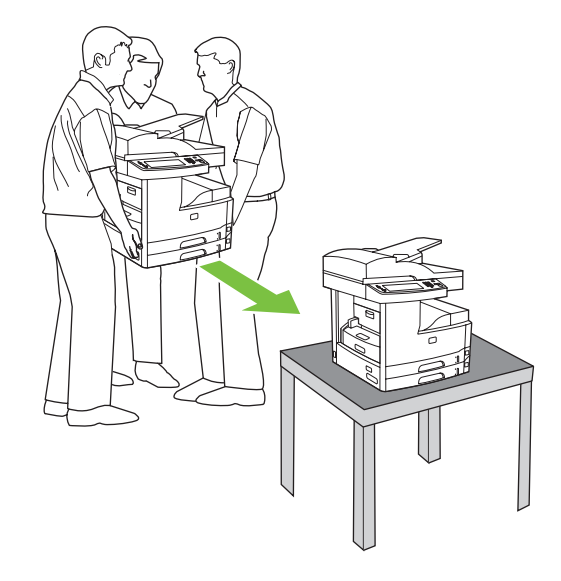

**2)** Postavte zariadenie na pevný povrch.

**1)** Vsebino vzemite iz škatle. **Opomba:** Ročaji se nahajajo na levi, desni in hrbtni strani naprave.

**2)** Napravo postavite na trdno podlago.

Slovenčina

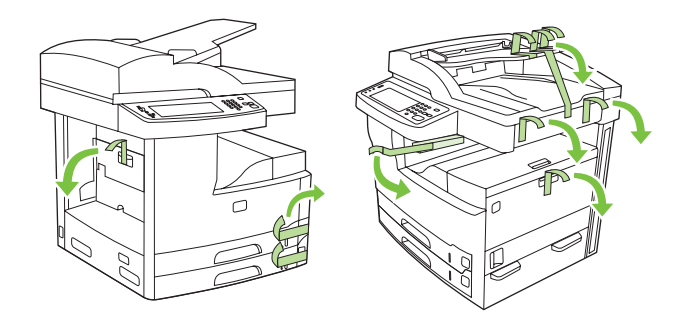

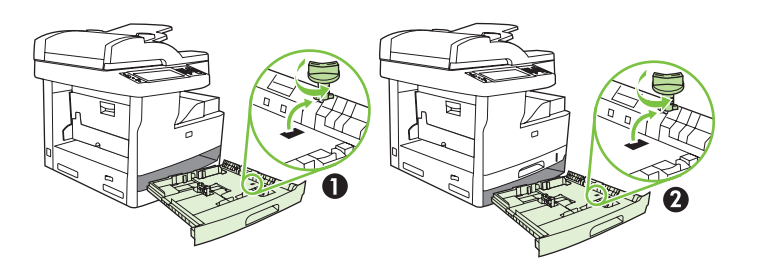

**3)** Odstráňte celú oranžovú pásku a kartónový obal. **4)** Odstráňte oranžové zámky zásobníku zo zásobníka 2 (detail 1) a zásobníka 3 (detail 2).

**3)** Odstranite ves oranžni trak in karton. **4)** Odstranite oranžni zaklep s pladnja 2 (puščica 1) in 3 (puščica 2).

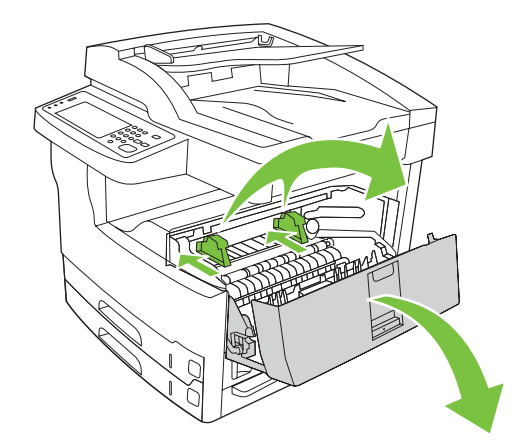

**5)** Otvorte pravé horné dvierka a odstráňte oranžové uzamknutia tlačovej kazety. **6)** Vyberte tlačovú kazetu z obalu, odstráňte ochranný pásik (detail 1) a

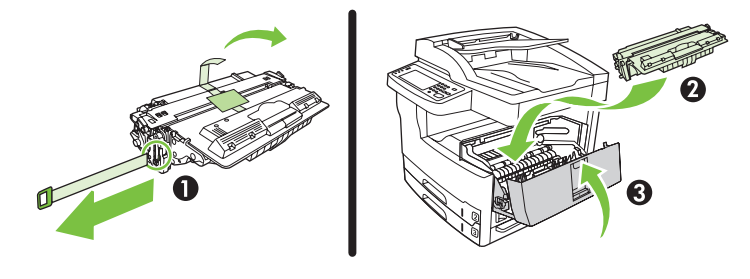

oranžovú pásku, vložte tlačovú kazetu (detail 2) do zariadenia a potom zatvorte pravé horné dvierka (detail 3).

**5)** Odprite zgornja desna vrata in odstranite oranžna zaklepa za tiskalno kartušo. **6)** Tiskalno kartušo odstranite iz embalaže, odstranite trak (puščica 1) in oranžni trak, kartušo (puščica 2) vstavite v napravo in zaprite zgornja desna vrata (puščica 3).

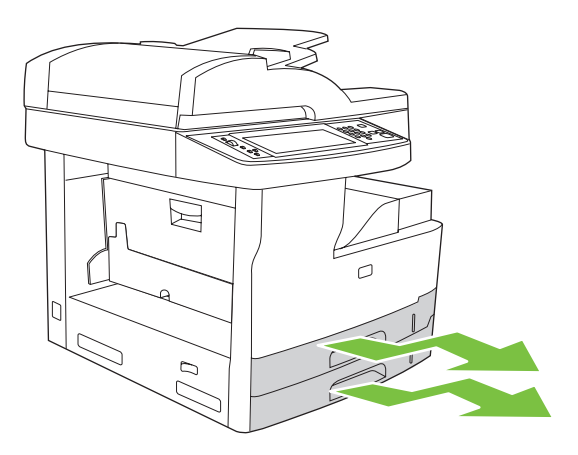

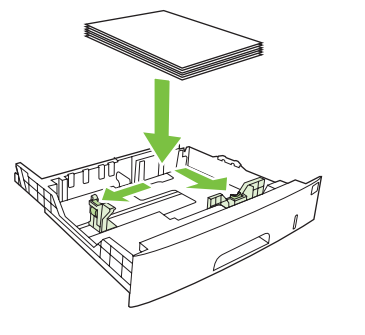

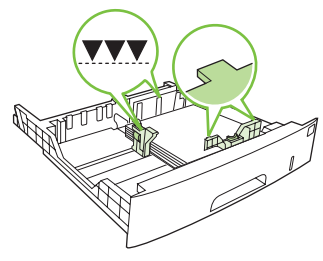

**7)** Otvorte každý zásobník, aby ste mohli vložit´ médiá. **8)** Nastavte vodiace prvky zásobníka tak, aby sa zhodovali s formátom médií a potom vložte médiá.

Slovenčina **Slovenščina Slovenčina** Slovenščina

**7)** Odprite oba pladnja in naložite medije. **8)** Vodili v pladnjih prilagodite tako, da bosta ustrezala velikosti medijev, in naložite medije.

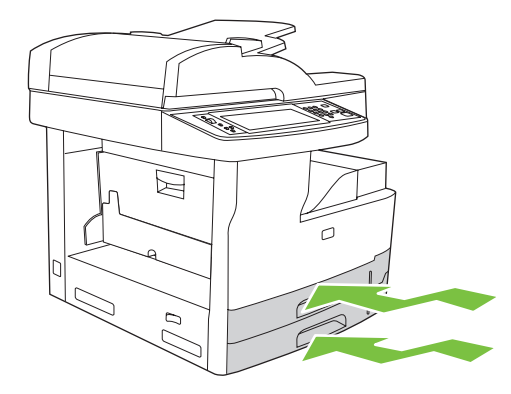

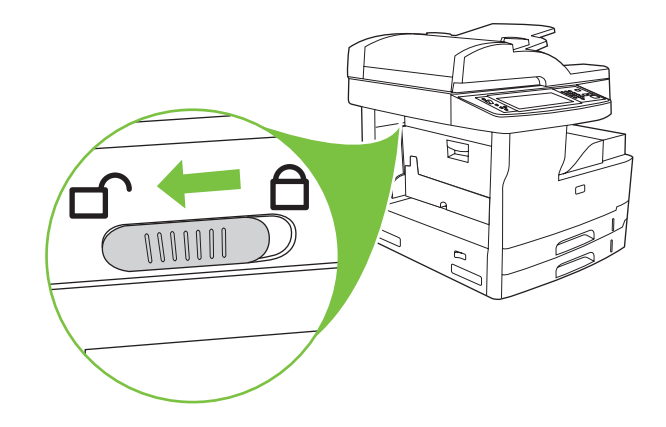

```
9) Zatvorte všetky zásobníky. 10) Posuňte prepravný zámok skeneru smerom dozadu tak, aby sa odomkol.
```
**Slovenščina Slovenčina** enščina  $Slov$ 

Slovenčina

**9)** Zaprite pladnja. **10)** Transportni zaklep nosilca skenerja premaknite proti hrbtnemu delu naprave, da ga odklenete.

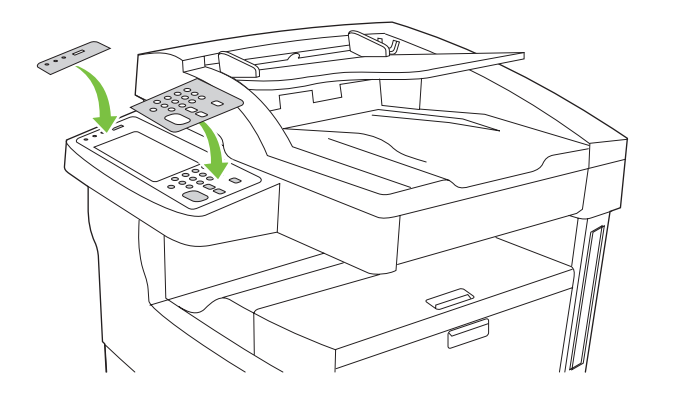

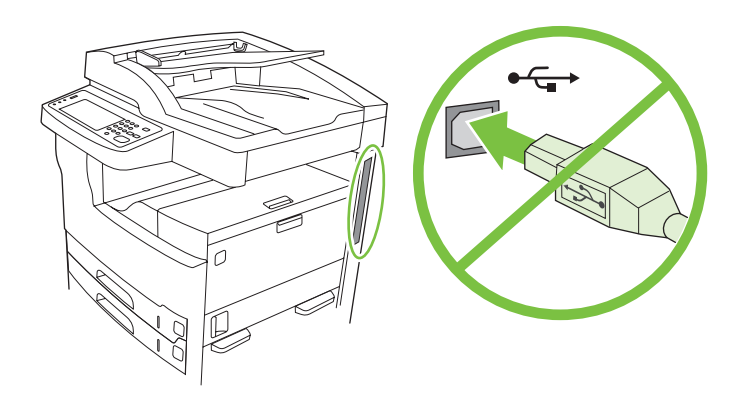

**11)** Ak je to nutné, odstráňte dve fólie ovládacieho panelu a nainštalujte nové. **12)** Ak zariadenie pripájate pomocou kábla USB, počkajte, kým nebudete

vyzvaní počítačom v kroku 22 na strane 41.

**11)** Po potrebi odstranite grafični pokrivali nadzorne plošče in namestite novi. **12)** Če vzpostavljate povezavo prek USB-kabla, počakajte, da vas računalnik

pozove v 22. koraku na strani 41.

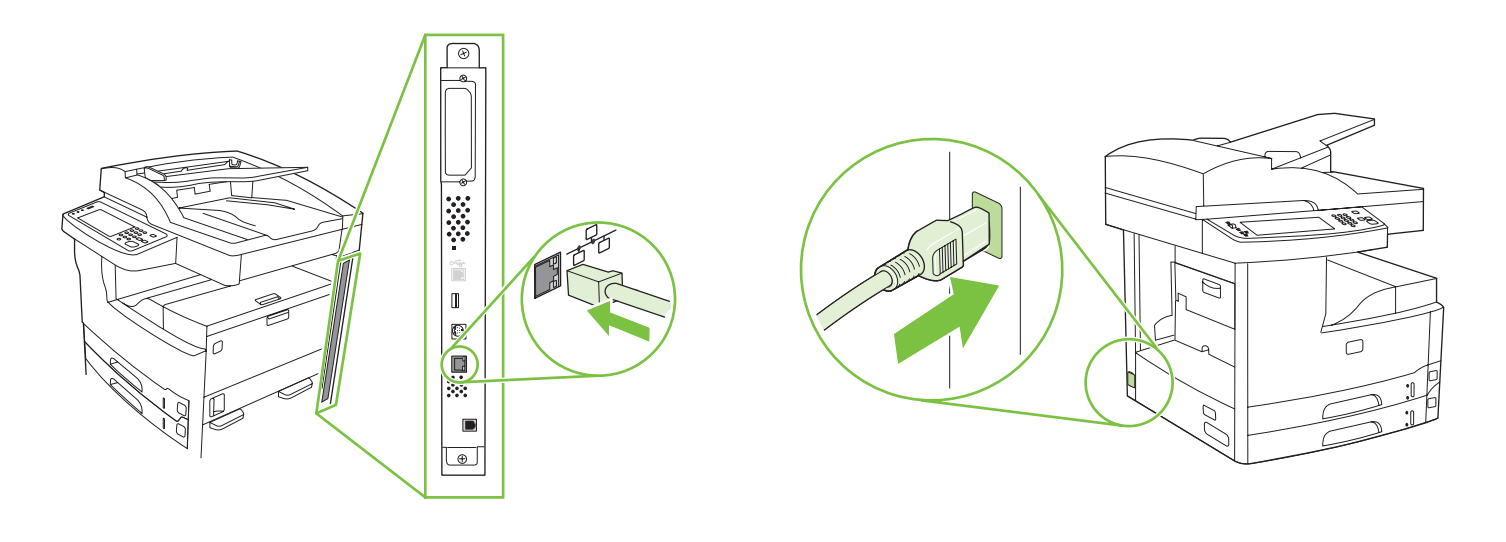

**13)** Pripojte siet´ový kábel. **14)** Pripojte napájací kábel. **13)** Priključite omrežni kabel. **14)** Priključite napajalni kabel. • Nastavenie ovládacieho panelu • Nastavitev nadzorne plošče

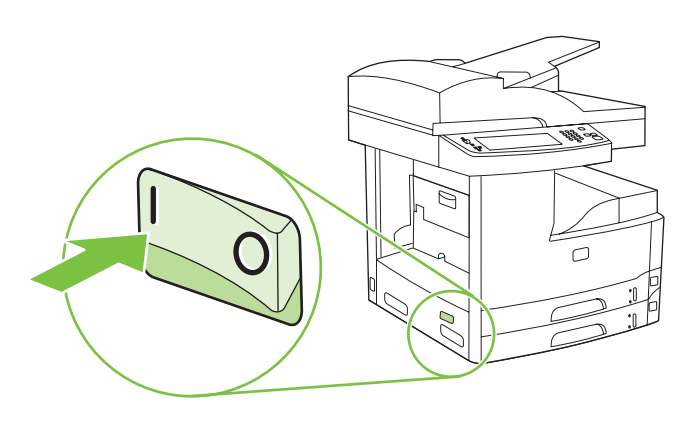

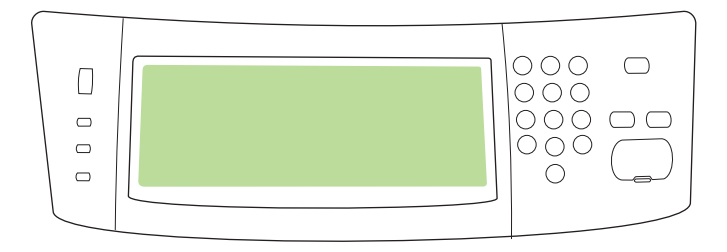

Slovenčina **Slovenščina Slovenčina** Slovenščina

**15)** Zapnite zariadenie. **16)** Počkajte na inicializáciu zariadenia (môže to trvat´ niekoľko minút). Ak budete vyzvaní, na ovládacom paneli zadajte jazyk, dátum a čas.

**15)** Vklopite napravo. **16)** Počakajte, da naprava opravi postopek zagona (to lahko traja nekaj minut). Če dobite poziv z nadzorne plošče, vnesite jezik, datum in čas.

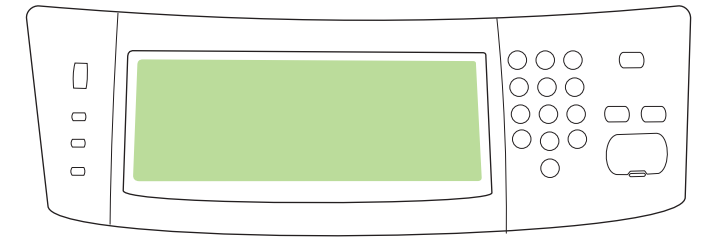

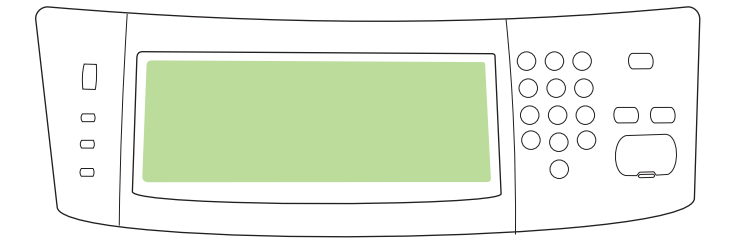

**17)** Ak ste pripojení k sieti, vytlačte skúšobnú stránku z ovládacieho panelu a skontrolujte platnost´ IP adresy. Na ovládacom paneli stlačte tlačidlo **Siet´ová**  adresa a potom stlačte Tlačiť. Informácia o IP adrese sa objaví pod "TCP/IP". Ak sa objaví informácia o vašej IP adrese, prejdite na krok 19 na strane 40.

**Poznámka:** Množstvo sietí poskytuje IP adresy automaticky. Ak IP adresa zobrazuje sériu núl, uistite sa, že ste pripojení k sieti a prejdite na krok 18.

**17)** Če imate vzpostavljeno povezavo z omrežjem, z nadzorne plošče natisnite poskusno stran in preverite, ali je IP-naslov veljaven. Na nadzorni plošči pritisnite gumb **Network Address** (Omrežni naslov), nato pa pritisnite **Print** (Natisni). Pod "TCP/IP" se prikažejo informacije o IP-naslovu. Če se prikaže vaš IP-naslov, pojdite na 19. korak na strani 40.

**Opomba:** Številna omrežja samodejno priskrbijo IP-naslove. Če je IP-naslov sestavljen iz samih ničel, preverite, ali imate vzpostavljeno povezavo z omrežjem, in pojdite na 18. korak.

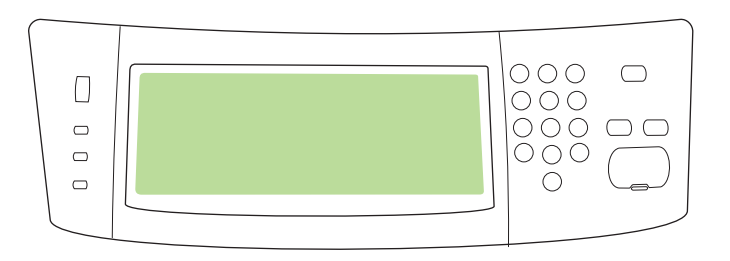

**18) Nastavte IP adresu (v prípade potreby).** Na ovládacom paneli prerolujte na položku **Správa** a stlačte ju. Prerolujte na položku **Úvodné nastavenie** a stlačte ju a potom **Siete a I/O**. Stlačte nastavenia **Vstavaný Jetdirect**, **TCP/IP** a **IPV4**. Stlačte **Manuálne nastavenia** a potom zadajte **IP adresu**, **Masku podsiete** a **Predvolenú bránu**.

**18) Konfigurirajte IP-naslov (po potrebi).** Na nadzorni plošči pritisnite **Administration** (Skrbništvo). Pritisnite **Initial Setup** (Začetna nastavitev), nato pa **Networking and I/O** (Omrežje in V/I). Pritisnite **Embedded Jetdirect** (Vgrajeni Jetdirect), **TCP/IP** in **IPV4 Settings** (Nastavitve IPV4). Pritisnite **Manual Settings** (Ročne nastavitve) in nato vnesite **IP Address** (IP-naslov), **Subnet Mask** (Maska podomrežja) in **Default Gateway** (Privzeti prehod).

• Inštalácia softvéru • Namestitev programske opreme

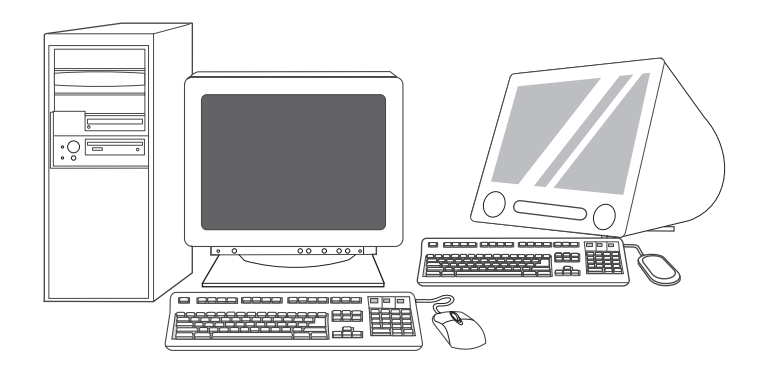

Pripravte sa na inštaláciu softvéru. 19) Spoločnosť HP odporúča, aby ste pred inštaláciou softvéru tlačového systému zatvorili všetky nepotrebné aplikácie.

**Priprave za namestitev programske opreme. 19)** HP priporoča, da pred nameščanjem programske opreme sistema za tiskanje zaprete vse nepotrebne aplikacije.

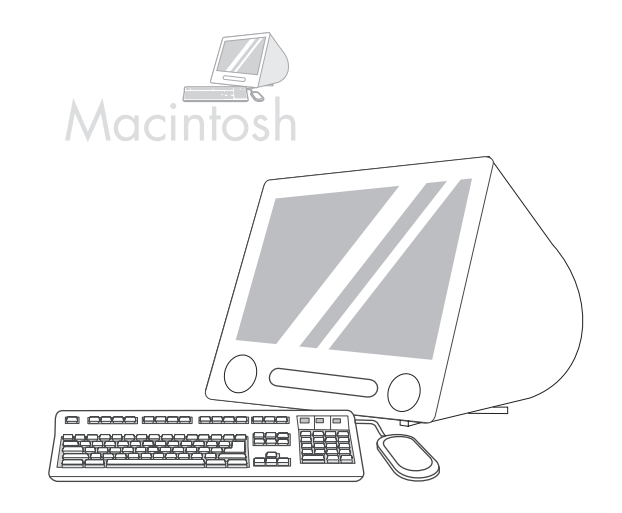

Pre inštalačné pokyny softvéru Macintosh prejdite na krok 24 na strane 42.

Za navodila za namestitev programske opreme Macintosh pojdite na 24. korak na strani 42.

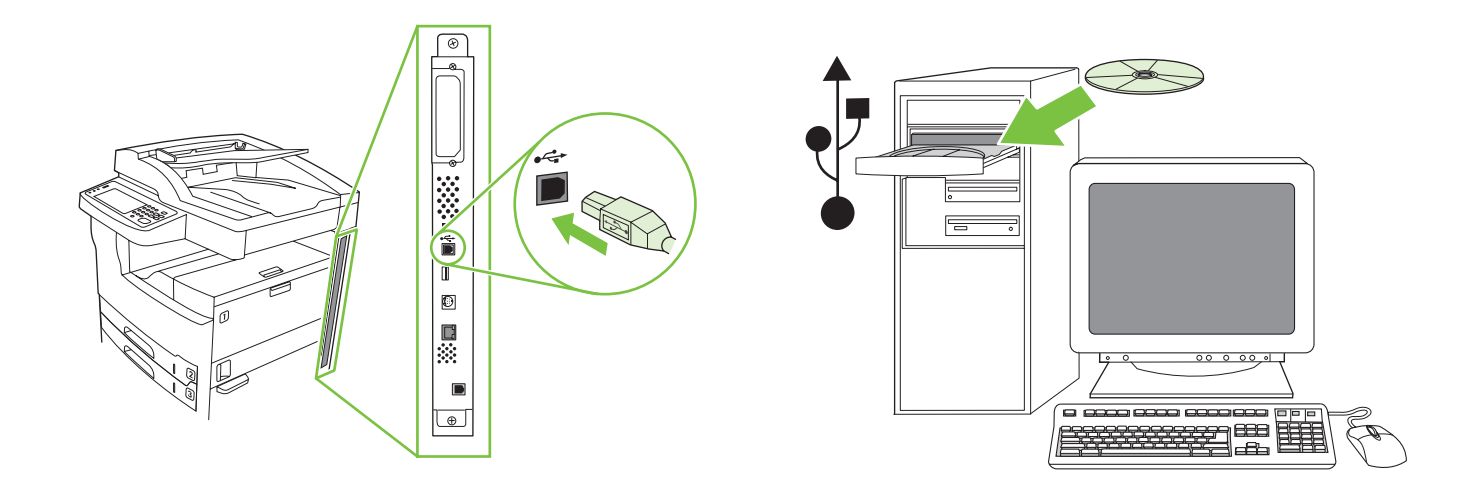

**Slovenščina Slovenčina**

Slo

Pre nainštalovanie USB pripojenia prejdite na krok 20. **Systém Windows s priamym pripojením (USB). 20)** Softvér z disku CD nainštalujte pred pripojením kábla k zariadeniu. **Poznámka:** Keď sa zobrazí správa **New Hardware Found** (Zistil sa nový hardvér), vložte disk CD. Postupujte podľa pokynov na obrazovke, potvrďte predvolene vybraté možnosti a pokračujte krokom 31 na strane 43.

Za namestitev USB-povezave pojdite na 20. korak. **Windows z neposredno povezavo (USB). 20)** Pred priključitvijo kabla na napravo namestite programsko opremo s CD-ja. **Opomba:** Če se prikaže sporočilo **Najdena je bila nova strojna oprema**, vstavite CD. Sledite navodilom na zaslonu, potrdite privzete izbire in nadaljujte z 31. korakom na strani 43.

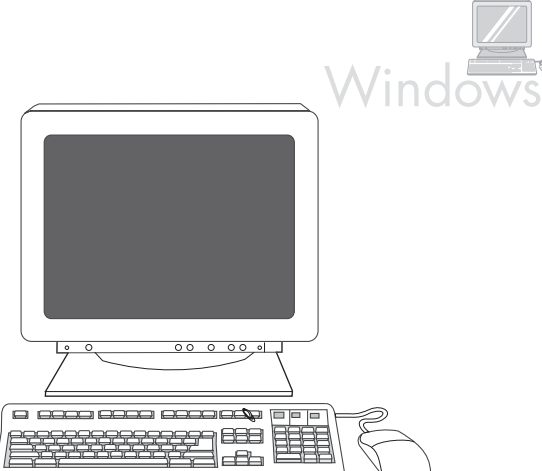

**21)** Na úvodnej obrazovke kliknite na prepojenie **Nainštalovat´ tlačiareň**. Zobrazí sa Sprievodca inštaláciou. **Poznámka:** Ak sa úvodná obrazovka nezobrazí, kliknite na tlačidlo **Štart** a potom kliknite na príkaz **Spustit´**. Napíšte X:SETUP (X nahraďte písmenom označenia mechaniky CD-ROM) a kliknite na **OK**.

**21)** Na pozdravnem zaslonu kliknite **Install Printer (Namesti tiskalnik)**. Prikaže se čarovnik za namestitev. **Opomba:** Če se pozdravni zaslon ne prikaže, kliknite **Start** in nato **Zaženi**. Vnesite X:SETUP (X zamenjajte s črko CD-ROM-pogona) in kliknite **V redu**.

**22)** Sledite navodilom na zaslonu. Ob pozivu z USB-kablom povežite napravo in računalnik. **Opomba:** HP odsvetuje uporabo USB-zvezdišč. Uporabite USB-kabel, ki ni daljši od 2 metrov (6,5 čevlja).

tlačiareň a počítač káblom USB. **Poznámka:** Spoločnost´ HP neodporúča používať rozbočovače USB. Používajte káble USB kratšie ako 2 metre (6,5 stopy).

**22)** Postupujte podľa pokynov na obrazovke. Po zobrazení výzvy prepojte

É  $\blacksquare$  $\hfill\ensuremath{\mathbb{O}}\xspace$ D

续  $\Box$ 

 $\boxed{\oplus}$ 

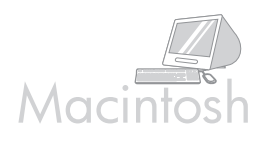

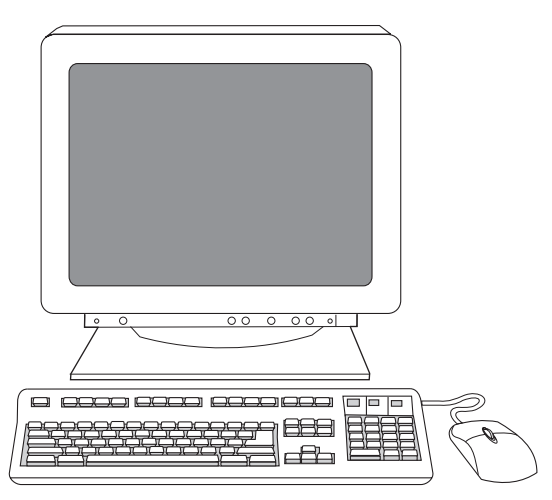

**23)** Kliknite na **Ukončit´**. Po zobrazení výzvy reštartujte počítač. Prejdite na krok 31 na strane 43.

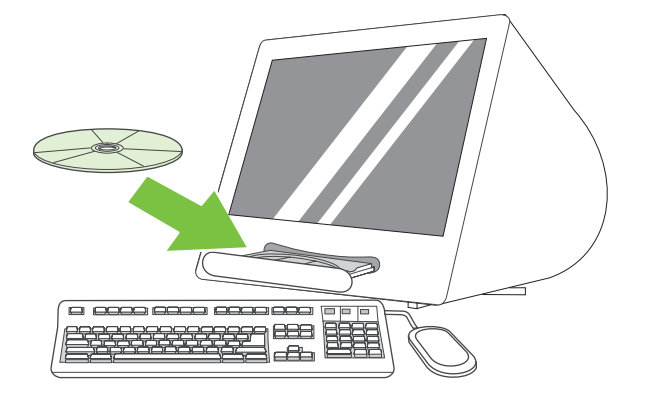

**Pripojenie k počítaču typu Macintosh. 24)** Vložte CD do mechaniky CD-ROM a spustite inštalačný program. Vykonajte jednoduchú inštaláciu. **Poznámka:** Nainštalujte softvér *pred* pripojením kábla USB.

**23)** Kliknite **Finish** (Dokončaj). Če ste pozvani, ponovno zaženite računalnik. Pojdite na 31. korak na strani 43.

**Povežite se z računalnikom Macintosh. 24)** V pogon CD-ROM vstavite CD in zaženite namestitveni program. Izvedite enostavno namestitev. **Opomba:** Namestite programsko opremo, *preden* priključite USB-kabel.

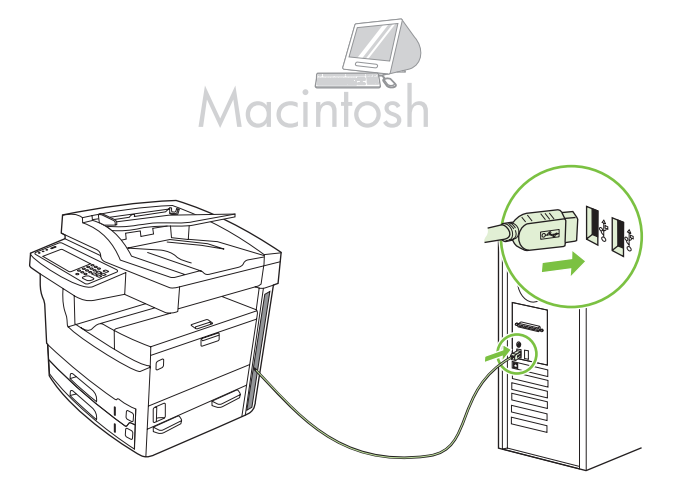

**25)** Zariadenie a počítač prepojte káblom USB. Poznámka: Spoločnost´ HP neodporúča používať rozbočovače USB. Používajte káble USB kratšie ako 2 metre (6,5 stopy).

**Dôležité:** Preveďte kroky 26-30 *len*, ak bol kábel USB pripojený pred inštaláciou softvéru. V opačnom prípade prejdite na krok 31.

**25)** Z USB-kablom povežite napravo in računalnik. Opomba: HP odsvetuje uporabo USB-zvezdišč. Uporabite USB-kabel, ki ni daljši od 2 metrov (6,5 čevlja).

**Pomembno:** Korake 26-30 izvršite *le*, če ste USB-kabel priključili pred namestitvijo programske opreme. Sicer pojdite na 31. korak.

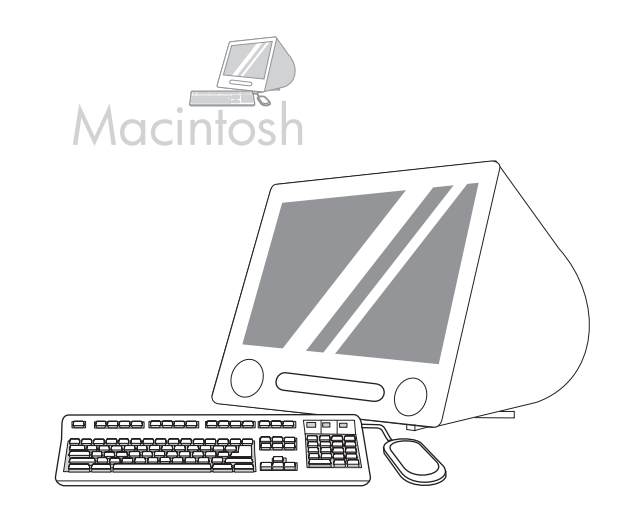

**26)** Zo systémových preferencií Apple (dostupné v rolovacom menu Apple) kliknite na **Tlač a Fax** a potom kliknite na tabuľku tlač vo vrchnej časti okna. **27)** Aby ste pridali vaše zariadenie, kliknite na ikonu "+", aby ste spustili vyhľadávač tlačiarní. Prednastavene zobrazí vyhľadávač tlačiarní zariadenia, ktoré sú pripojené cez USB, Bonjour a sieť Apple Talk.

**26)** V nastavitvah sistema Apple (na voljo v spustnem meniju Apple) kliknite **Print & Fax** (Natisni in faksiraj), nato pa jeziček **Printing** (Tiskanje) na vrhu okna. **27)** Če želite dodati svojo napravo, kliknite ikono "+" za zagon brskalnika tiskalnika. Privzeto brskalnik tiskalnika prikaže naprave, ki so povezane prek USB-omrežja, omrežja Bonjour in AppleTalk.

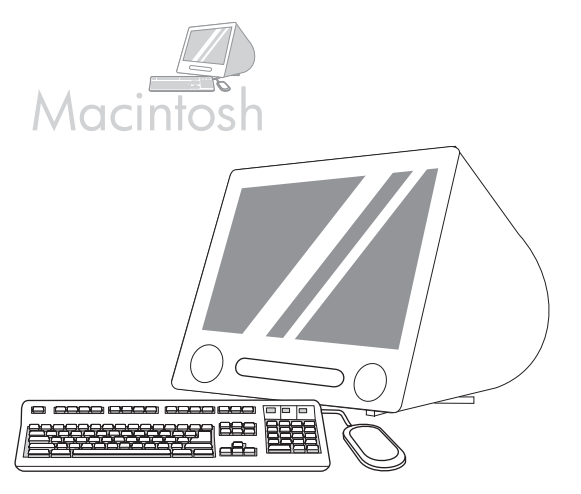

**28)** V okne vyhľadávača tlačiarní zvoľte zariadenie HP. **Poznámka:** Ak je nainštalovaný softvér HP, automaticky by sa mal nastaviť pre operačný systém Macintosh X V 10.4.

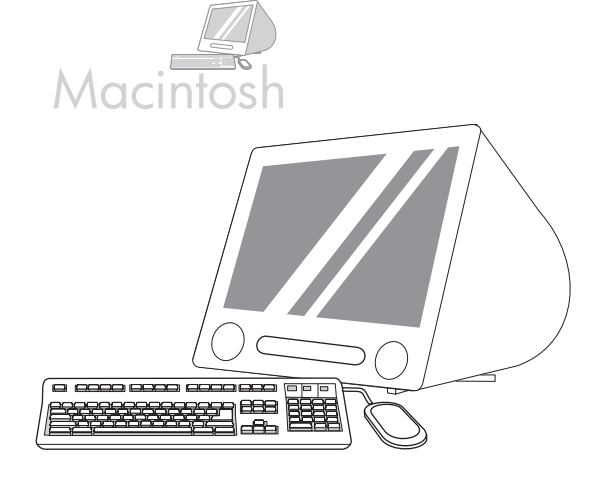

**29)** Kliknite na položku **Pridat´** pre vytvorenie radu tlačiarní a potom postupujte podľa výzvy, aby ste manuálne nastavili nainštalovateľné možnosti zariadenia. Poznámka: Operačný systém Macintosh X V 10.2 a V 10.3 môže vyžadovať, aby ste manuálne zvolili model tlačiarne z rolovacieho menu Model tlačiarne. **30)** Pod položkou Názov modelu zvoľte zariadenie, kliknite na položku **Pridat´** a prejdite na krok 31.

**28)** V oknu brskalnika tiskalnika izberite napravo HP. **Opomba:** Če je nameščena programska oprema HP, mora biti samodejno konfigurirana za Macintosh OS X V 10.4.

**29)** Kliknite **Add** (Dodaj), če želite ustvariti čakalno vrsto tiskalnika, in nato sledite pozivu za ročno konfiguriranje dodatnih možnosti naprave. **Opomba:** Pri Macintosh OS X V 10.2 in V 10.3 boste morda morali v spustnem meniju Printer Model (Model tiskalnika) ročno izbrati model tiskalnika. **30)** Pod Model Name (Ime modela) izberite napravo, kliknite **Add** (Dodaj) in pojdite na 31. korak.

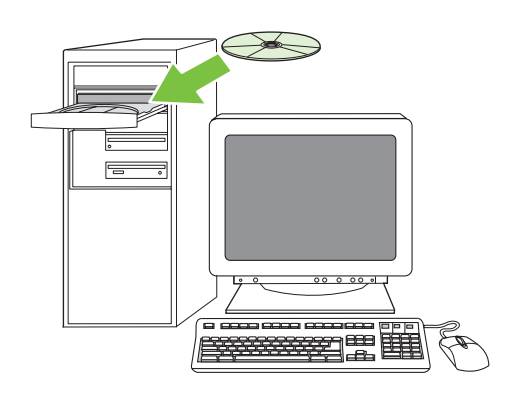

**Preskúšajte inštaláciu softvéru. 31)** Správnu inštaláciu softvéru skontrolujte vytlačením jednej strany z ľubovoľného programu. **Poznámka:** Ak vytlačenie strany zlyhalo, preinštalujte softvér. Ak vytlačenie strany zlyhá aj po preinštalovaní, navštívte stránku www.hp.com/support/M5035mfp.

**Preizkusite namestitev programske opreme. 31)** O pravilni namestitvi programske opreme se prepričajte s tiskanjem strani iz poljubnega programa. **Opomba:** Če se stran ne natisne, ponovno namestite programsko opremo. Če se stran tudi po ponovni namestitvi ne natisne, pojdite na www.hp.com/support/M5035mfp.

**Slovenščina Slovenčina**

suls

Slover

• Nastavenie digitálneho odosielania • Nastavitev digitalnega pošiljanja

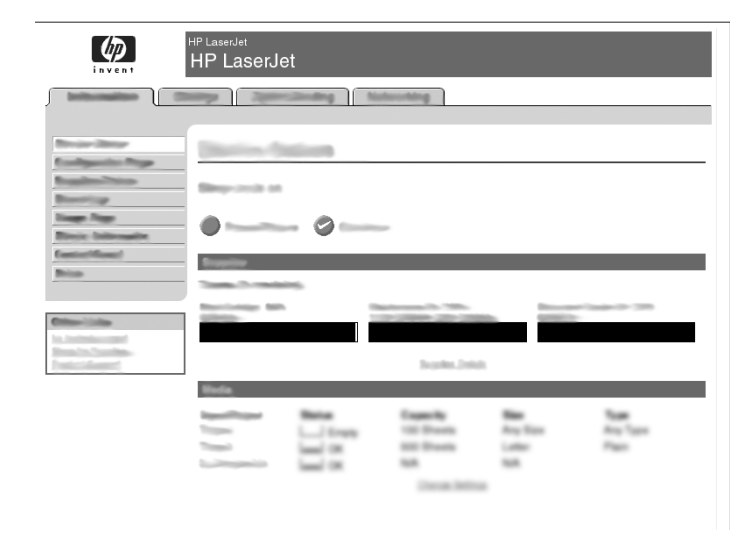

**32)** Otvorte webový prehliadač. **33)** Napíšte IP adresu zariadenia (nájdete ju na konfiguračnej stránke Jetdirect). **34)** Zvoľte tabuľku **Digitálne odosielanie**. **35)** Dokončite informácie **Všeobecné informácie**, ako napr. **meno** a **e-mailovú adresu**.

**32)** Odprite spletni brskalnik. **33)** Vnesite IP-naslov naprave (najdete ga na konfiguracijski strani strežnika Jetdirect). **34)** Izberite jeziček **Digital Sending** (Digitalno pošiljanje). **35)** Izpolnite podatke **General Settings** (Splošne nastavitev), kot sta **ime** in **e-poštni naslov**.

 $\omega$ HP LaserJet , e ing Malaysiding  $\bullet$ 

**36)** Zvoľte **Nastavenia e-mailu** z ľavej navigačnej ponuky. **37)** Napíšte adresu SMTP servera. **Poznámka:** Ak využívate pre prístup na internet a e-mail služby poskytovateľa (ISP), budete zrejme musieť kontaktovať vášho ISP, aby ste obdržali názov SMTP serveru a aby ste určili, či musíte zadať názov účtu a heslo pre autentifikáciu SMTP.

**36)** V levem navigacijskem meniju izberite **E-mail Settings** (E-poštne nastavitve). **37)** Vnesite naslov SMTP-strežnika. **Opomba:** Če za dostop do interneta in e-pošto uporabljate ponudnika internetnih storitev (ISP), boste morda morali stopiti v stik njim, če želite pridobiti ime strežnika SMTP in ugotoviti, ali morate za preverjanje pristnosti SMTP vnesti ime računa in geslo.

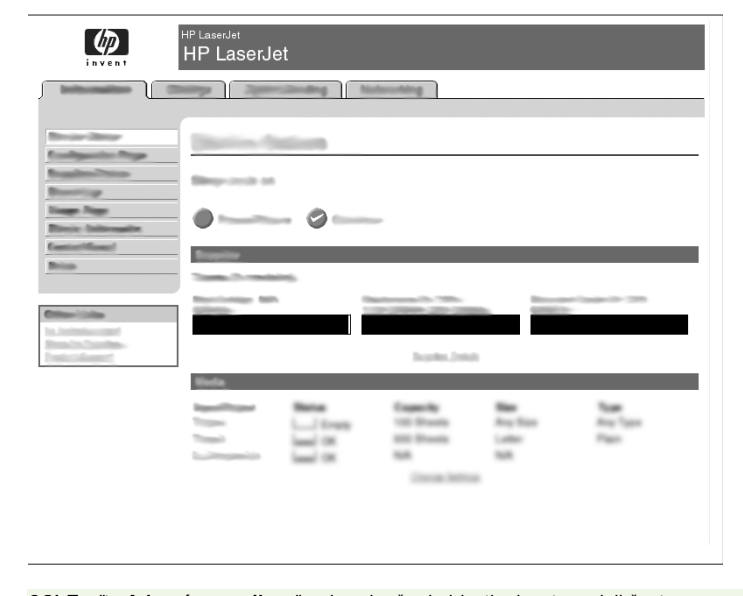

**38)** Zvoľte **Adresár e-mailu** z ľavej navigačnej oblasti, aby ste zadali často používané e-mailové adresy a e-mailové distribučné zoznamy.

**38)** V levem navigacijskem območju izberite **The E-mail Address Book** (E-poštni imenik) za vnos pogosto uporabljenih e-poštnih naslovov in seznamov naslovnikov.

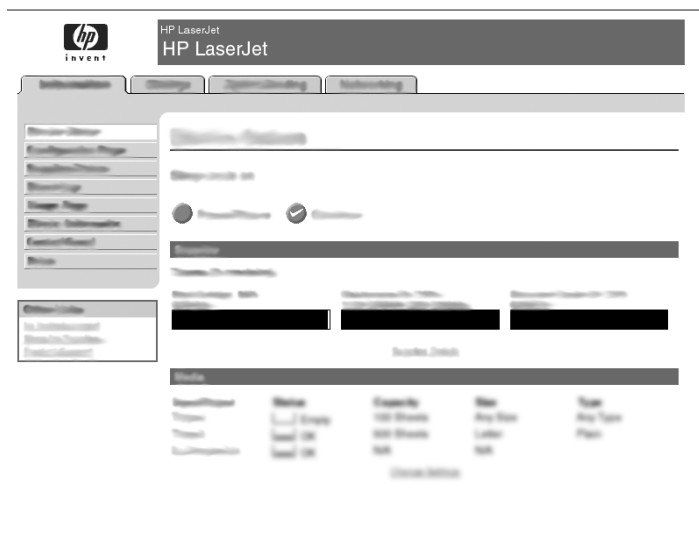

**Iba pre model M5035 MFP. 39)** Pre naskenovanie dokumentu do vášho počítača alebo zdielaného siet´ového priečinka, použite funkciu **Odoslat´ do priečinka** (v ľavej navigačnej lište), aby ste nastavili jednu alebo viacero cieľových priečinkov. **Poznámka:** Pozrite si príručku vstavaného webového servera (EWS), kde nájdete viac informácií o nastavení funkcie **Odoslat´ do priečinka**.

**Samo pri M5035 MFP. 39)** Za skeniranje dokumenta v računalnik ali omrežno mapo v skupni rabi uporabite funkcijo **Send To Folder** (Pošlji v mapo) (v levi vrstici za krmarjenje) in nastavite eno ali več ciljnih map. **Opomba:** Za dodatne informacije o konfiguraciji funkcije **Send To Folder** (Pošlji v mapo) si oglejte priročnik za vgrajeni spletni strežnik (EWS).

• Registrácia zariadenia • Registracija naprave

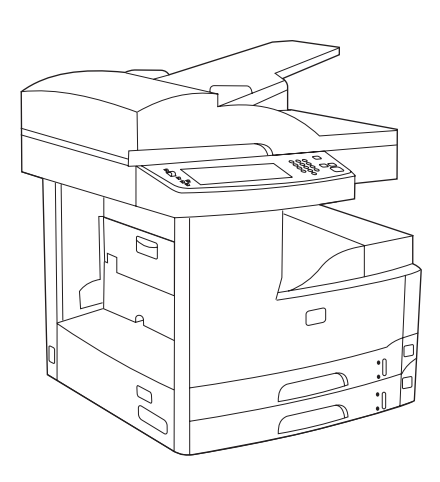

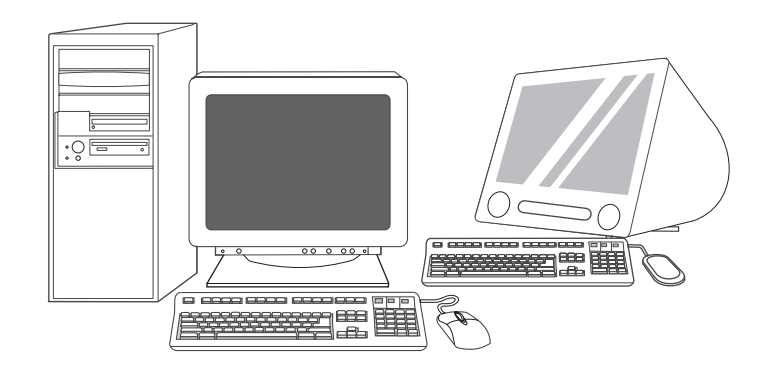

**Blahoželáme!** Zariadenie je pripravené na používanie. Používateľská príručka sa nachádza na CD. Viac informácií alebo podporu nájdete na stránke www.hp.com/support/M5035mfp.

**Poznámka:** Odložte si krabice a obalový materiál pre prípad, že bude potrebné zariadenie preniesť.

**Zaregistrujte si zariadenie.** Na stránke www.register.hp.com zaregistrujte tlačiareň. Takto sa rýchlo a jednoducho dostanete k nasledujúcim informáciám: aktualizácie technickej podpory, rozšírené možnosti podpory, nápady a spôsoby použitia zariadenia HP a správy z oblasti najnovších technológií.

**Čestitamo!** Naprava je pripravljena za uporabo. Uporabniški priročnik se nahaja na CD-ju. Za dodatne informacije ali podporo si oglejte www.hp.com/support/M5035mfp.

**Opomba:** Shranite škatle in embalažo za morebitno prenašanje naprave.

**Registrirajte napravo.** Registrirajte jo na www.register.hp.com. To je najhitrejši in najpreprostejši način za registracijo za prejemanje naslednjih informacij: posodobitve tehnične podpore, izboljšane možnosti podpore, zamisli in načini uporabe nove naprave HP in novice o novih tehnologijah.

nčina

#### **Riešenie problémov**

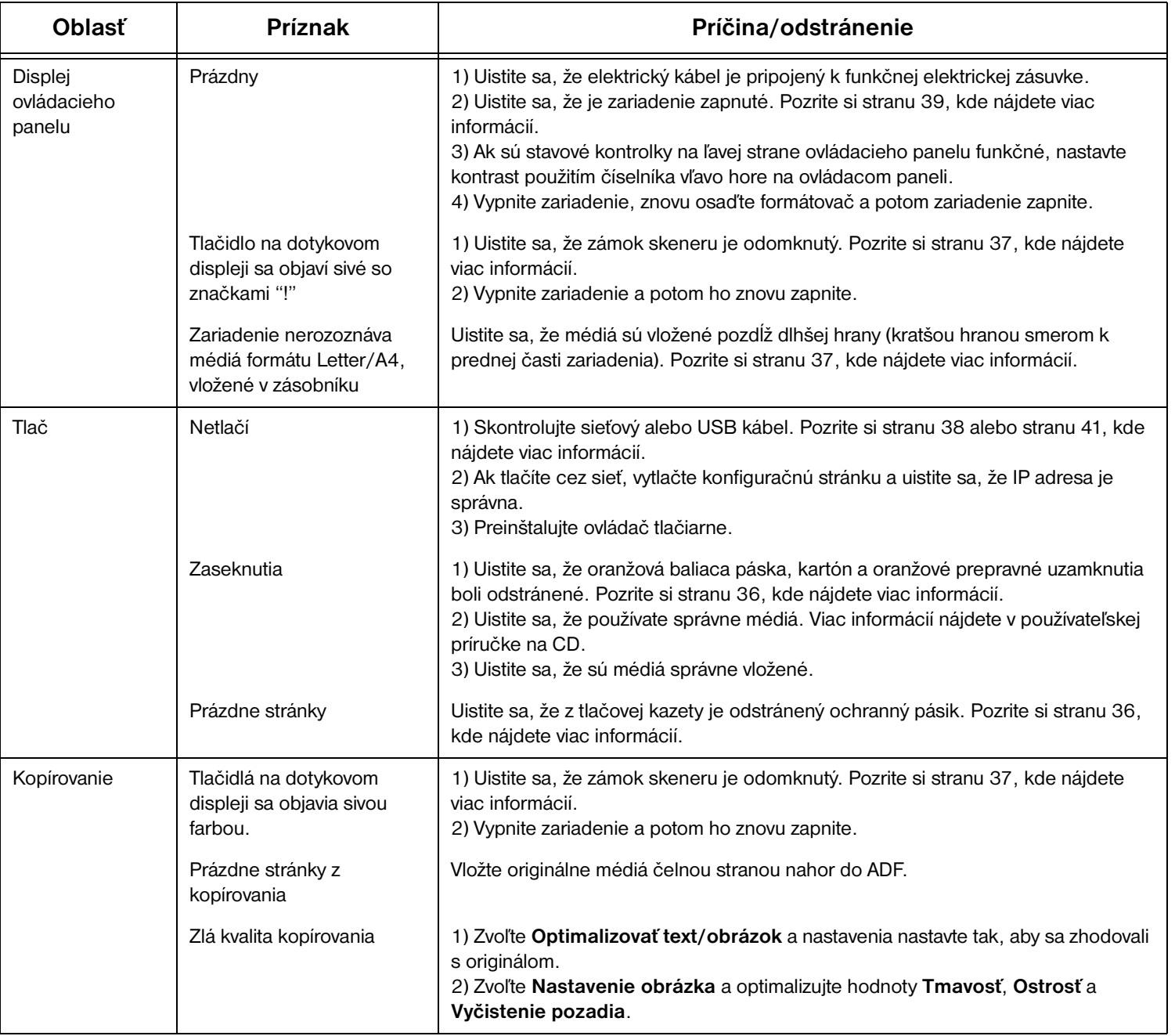

#### **Riešenie problémov**

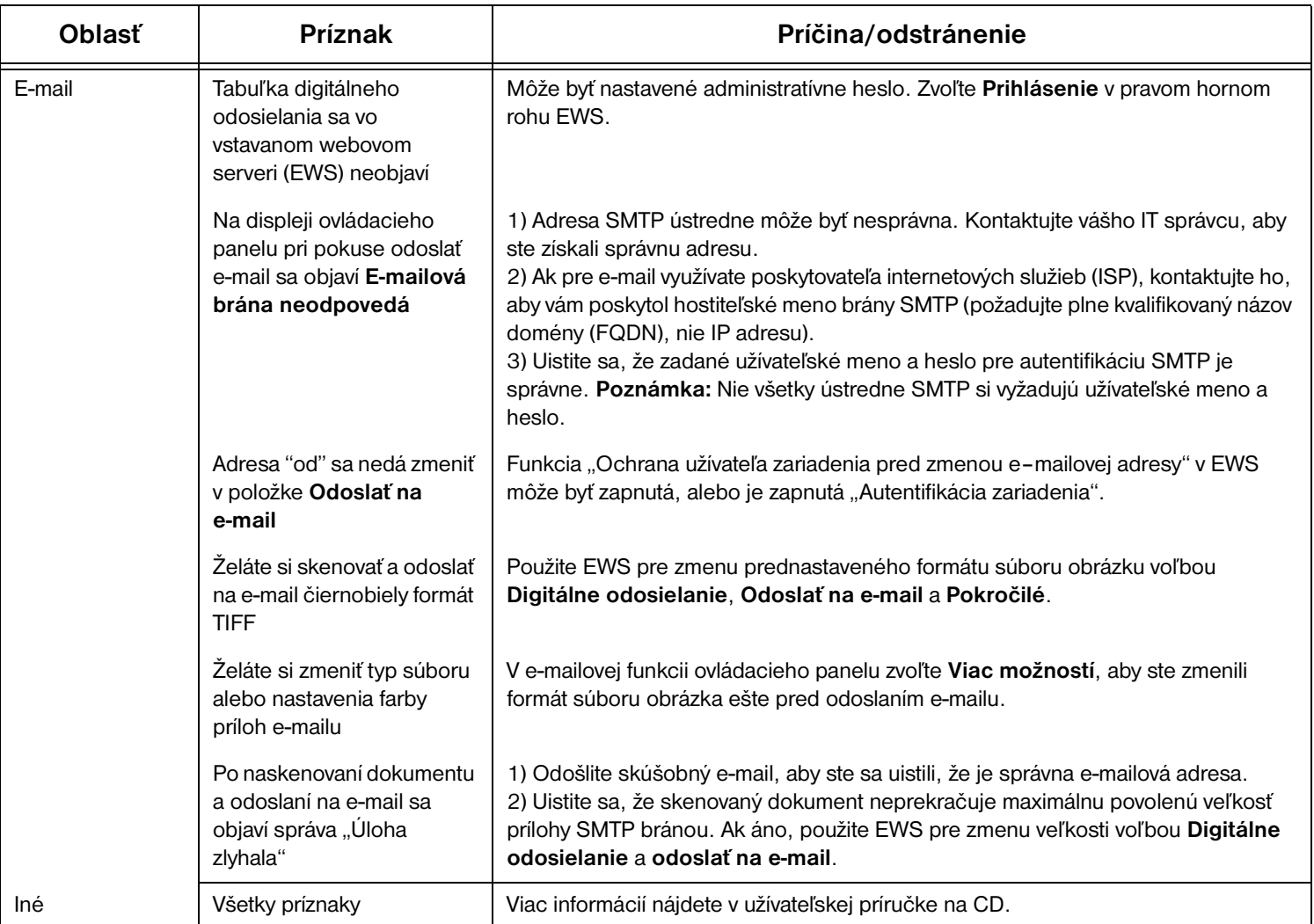

## **Odpravljanje težav**

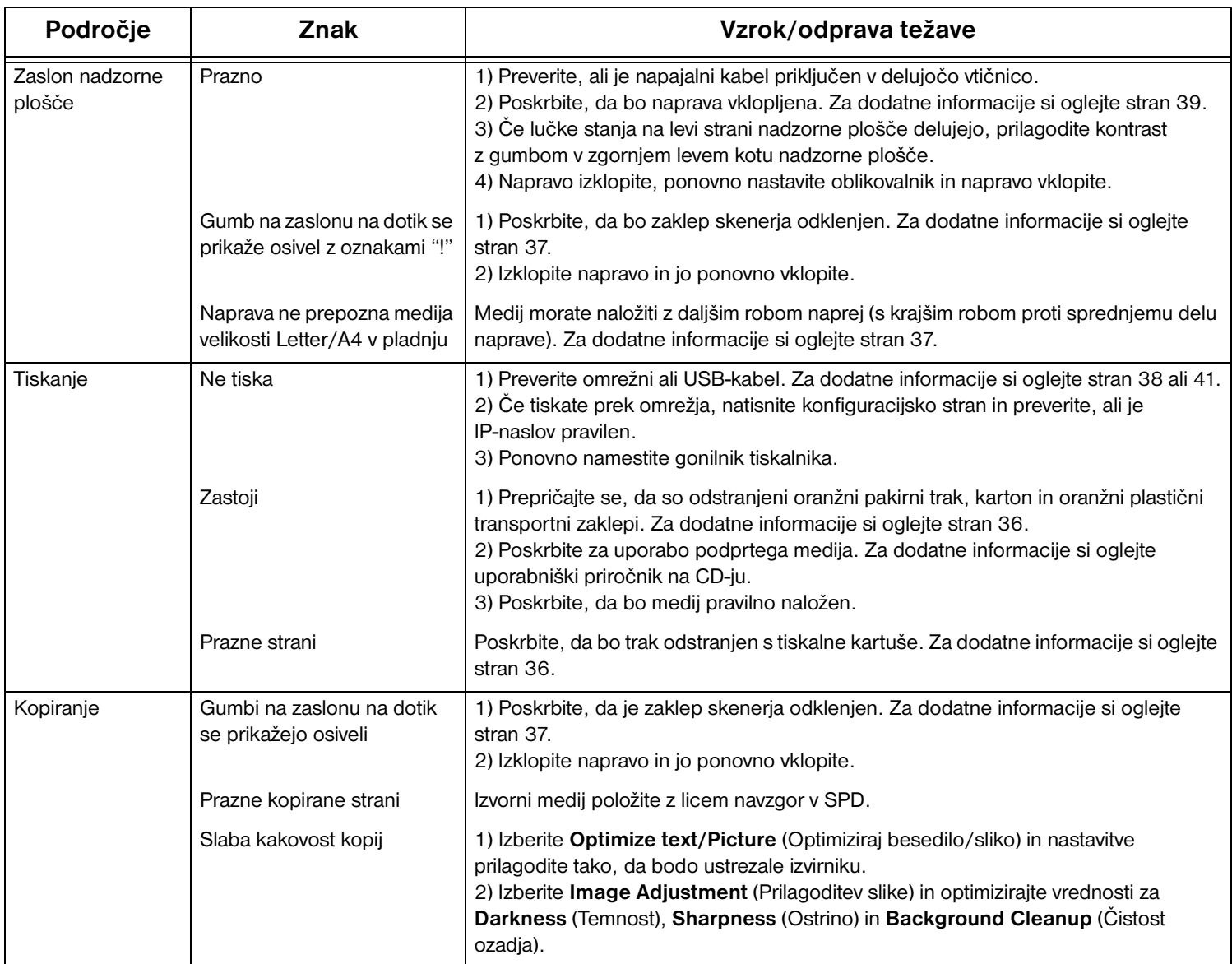

## **Odpravljanje težav**

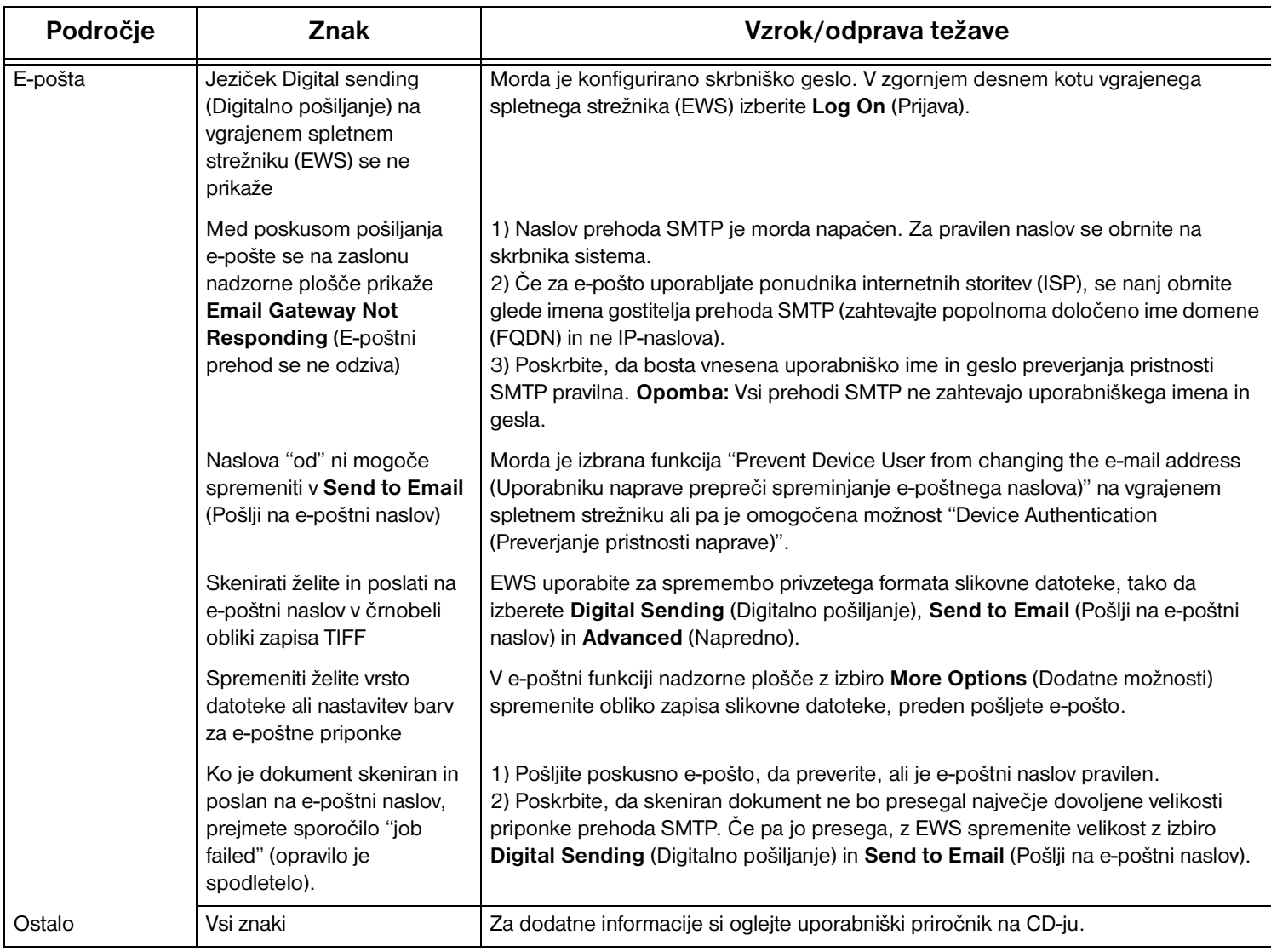

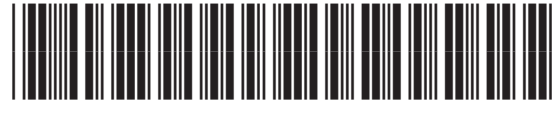

Q7829-90904